## **DIY Mapping for Librarians**

Atlantic Provinces Library Association Pre-Conference Workshop May 14, 2013

Peter Rukavina Hacker in Residence, Robertson Library

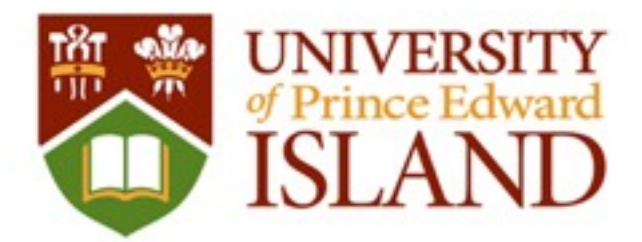

## Agenda

- Introduction to OpenStreetMap
- Editing OpenStreetMap with web tools
- Editing OpenStreetMap with JOSM
- Making Indoor Maps with JOSM
- From OpenStreetMap to Google Earth

## OpenStreetMap

- Like Wikipedia, but for a map of the world.
- "Open" means both the underlying data is available, and that anyone can contribute.
- Often this results in more current maps of better quality and coverage than commercial mapping companies.
- Rich set of map-making tools.

### 

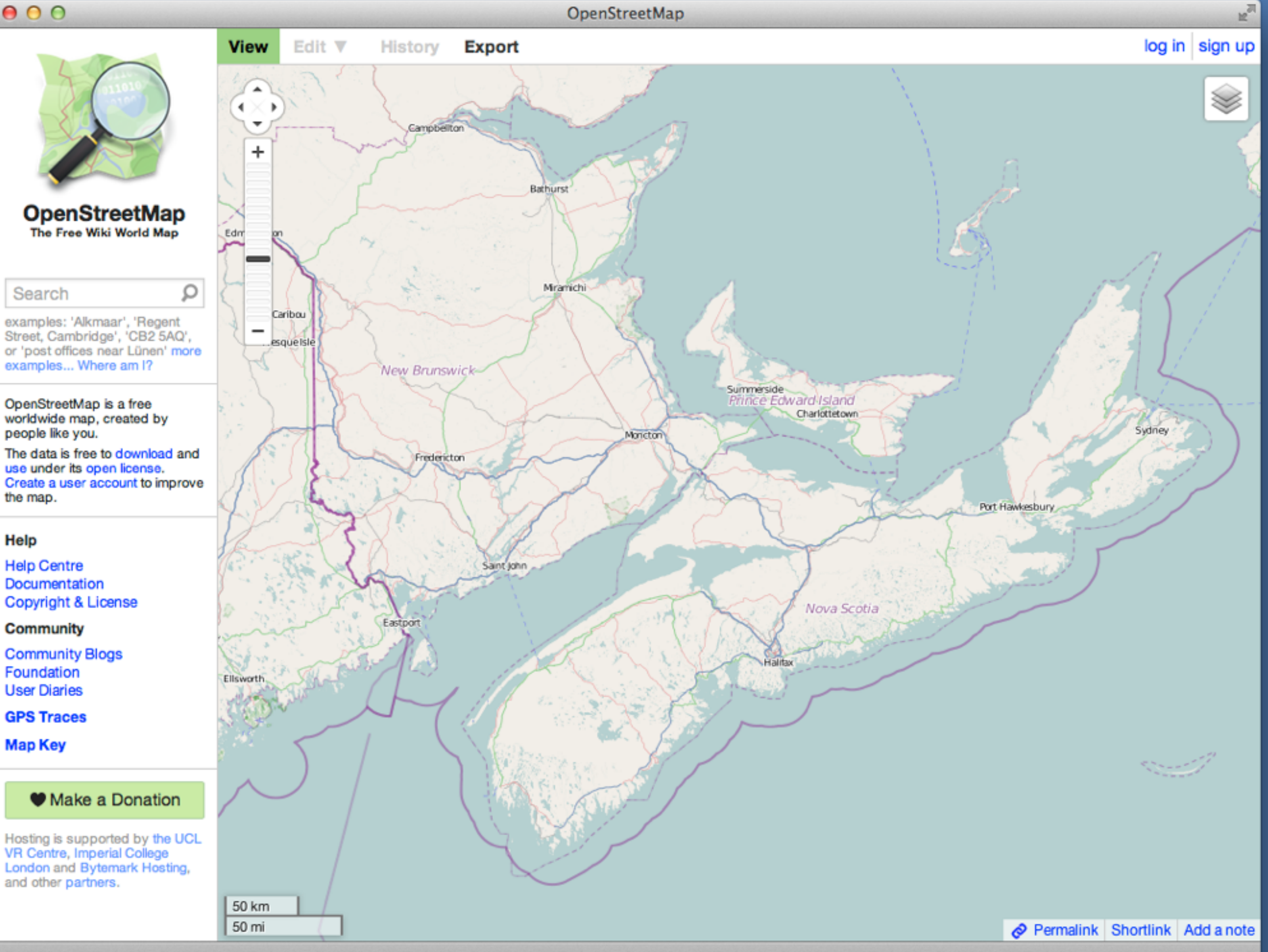

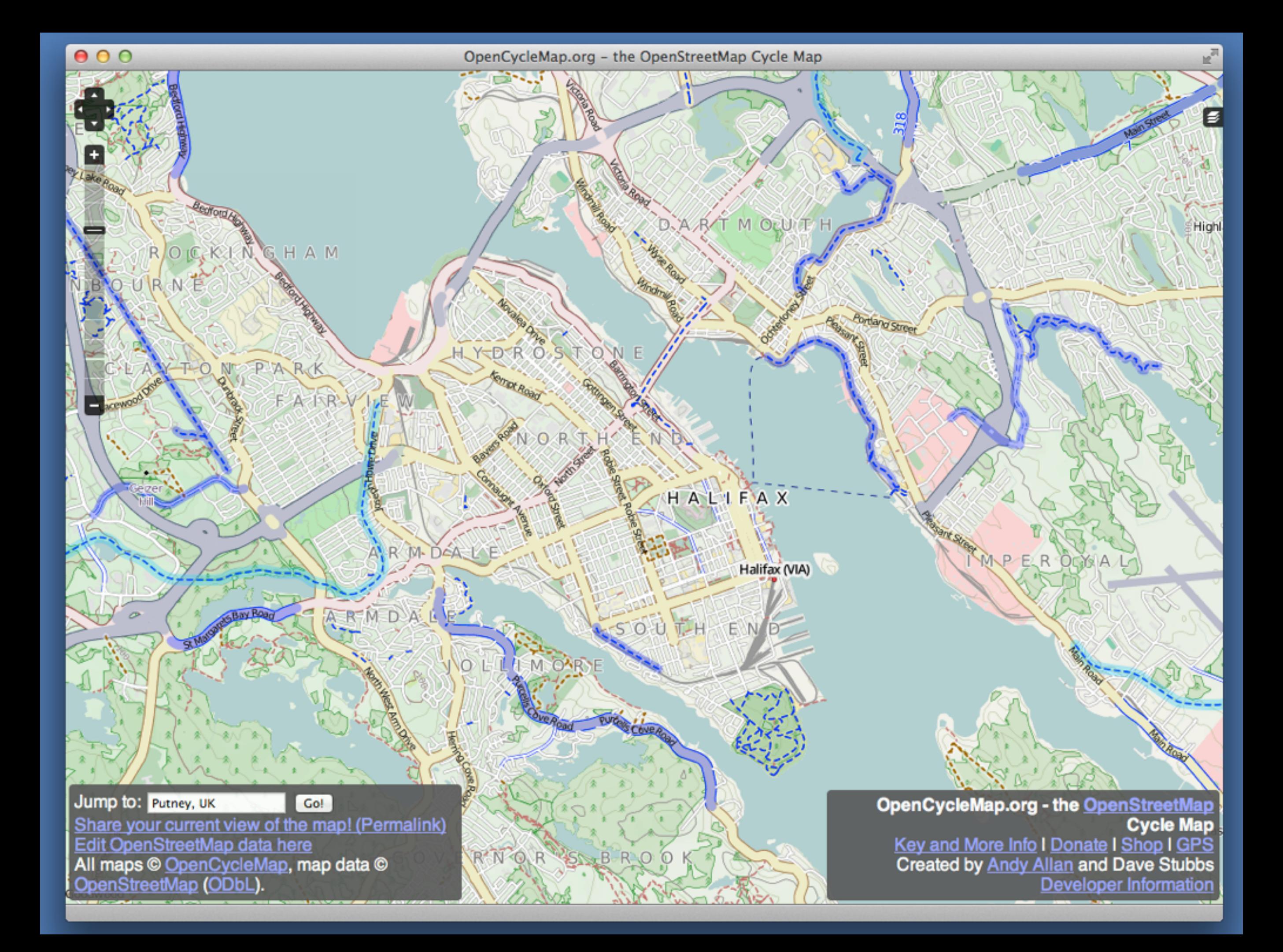

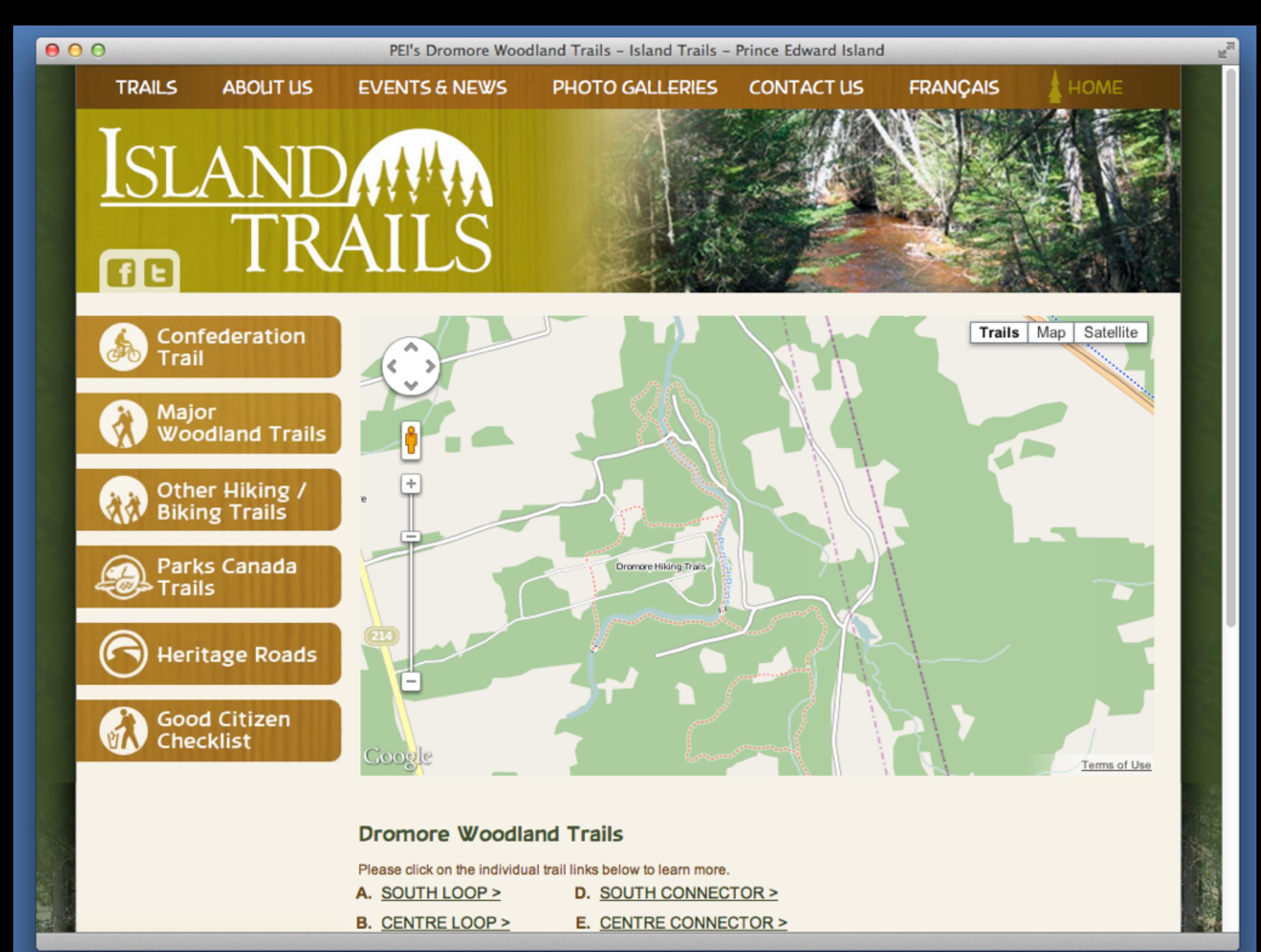

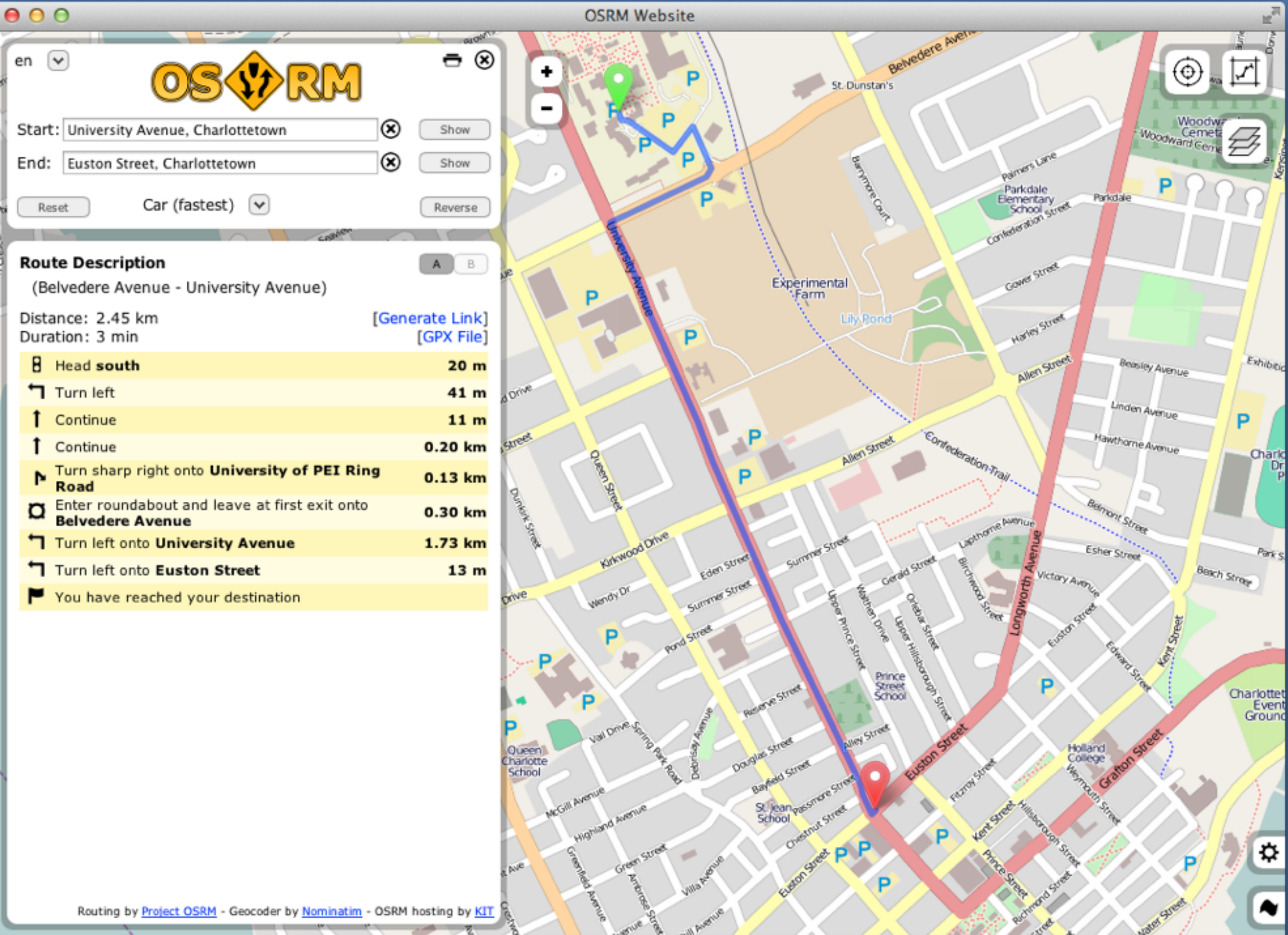

300 m

Λğ

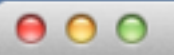

### OpenStreetMap

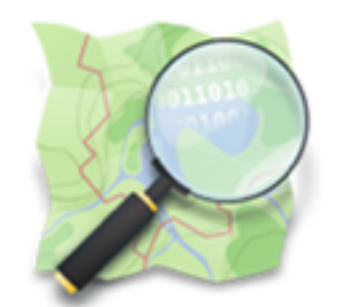

### **OpenStreetMap** The Free Wiki World Map

### Search

examples: 'Alkmaar', 'Regent Street, Cambridge', 'CB2 5AQ', or 'post offices near Lünen' more examples... Where am I?

### Help

**Help Centre** Documentation Copyright & License

### **Community**

**Community Blogs** Foundation **User Diaries** 

**GPS Traces** 

**Map Key** 

### **W** Make a Donation

Hosting is supported by the UCL VR Centre, Imperial College London and Bytemark Hosting, and other partners.

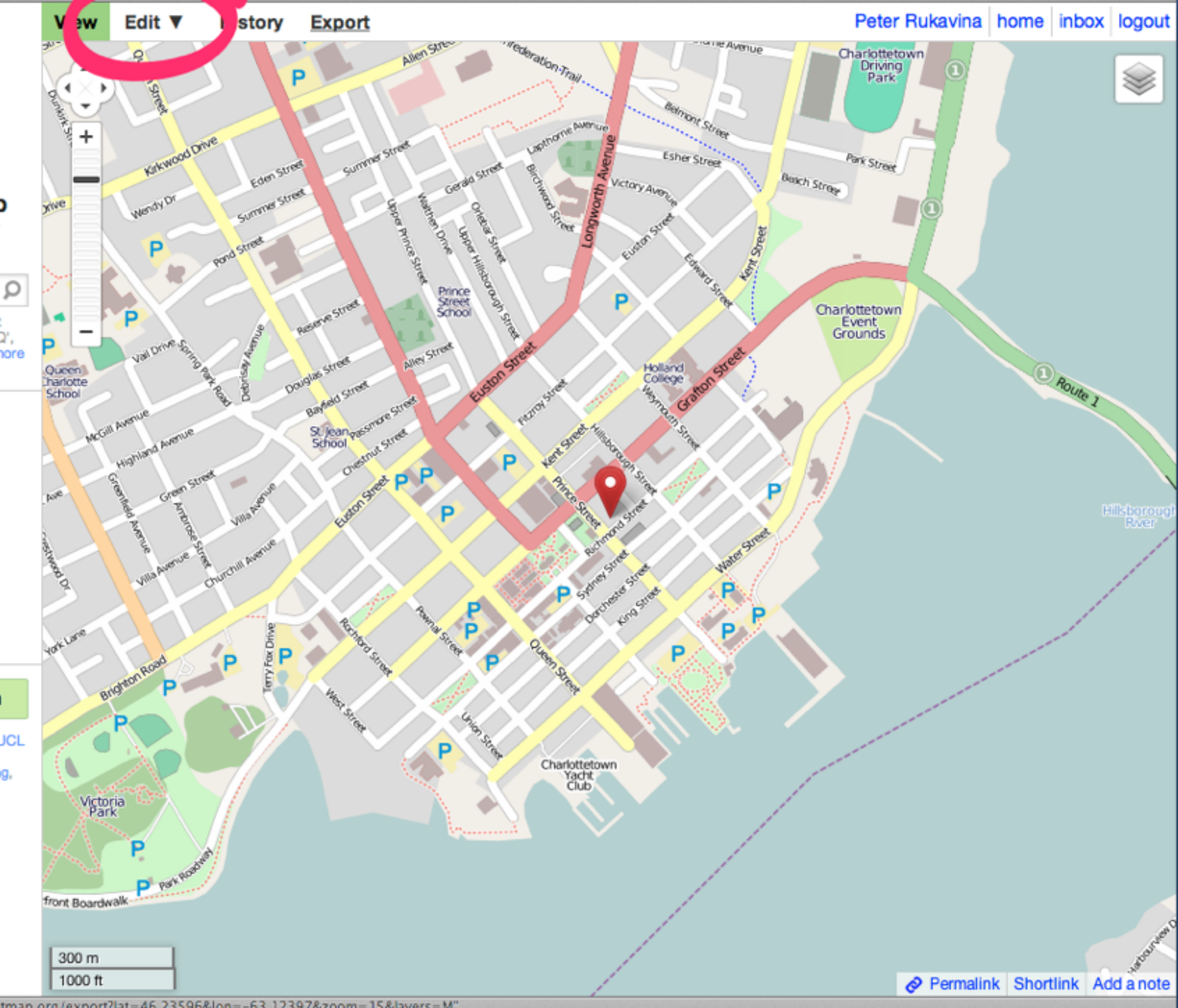

he<sup>31</sup>

## OpenStreetMap Concepts

- **Point** (a single point on the map)
- **Line** (road, path, etc.)
- **Area** (building, park, farm, etc.)
- **Lines** and **Areas** are also know as **ways** in OpenStreetMap parlance.

# Editing OpenStreetMap

- Sign up for a free account and login.
- Find an area you'd like to map.
- Click **Edit | Edit with iD**
- Click on a feature to edit or,
- Add a point, line or area.
- Add metadata.
- **Save** (and add a comment about what you did)

# Editing OpenStreetMap

- Sign up for a free account and login.
- Find an area you'd like to map.
- Click **Edit | Edit with Potlatch 2**
- Click on a feature to edit or,
- Starting drawing points or ways.
- Add metadata.
- **Save** (and add a comment about what you did)

## **Go Edit Something**

# Editing with JOSM

- JOSM is a "power editor" for OpenStreetMap.
- Runs as a standalone application on your computer, not in a web browser.
- Much more power; much more complexity.
- The best tool for creating detailed indoor maps.

## JOSM Basics

- Drag map with the right mouse button down.
- Zoom in and out with mouse wheel.
- Use the OpenStreetMap wiki as a reference for metadata.
- Use OpenStreetMap itself as a guide: look at what others have done and follow suit.

## JOSM Basics

- Click to start drawing a way or a point.
- ESC to stop drawing **or** double-click to close the way into an area.
- Use the "little cross marks" to add points to a way.

### Select an Area on Startup

Java OpenStreetMap Editor

**Imagery Windows** PicLayer Audio Help

### JOSM - Java OpenStreetMap Editor

- $-2013-05-06(5932)$ 
	- o integrate restart plugin into core
	- o right click menu "undo, cut, copy, paste, delete, select all" for each text component
	- o improve performance of purge command
- $\bullet$  2013-04-08 (5836)

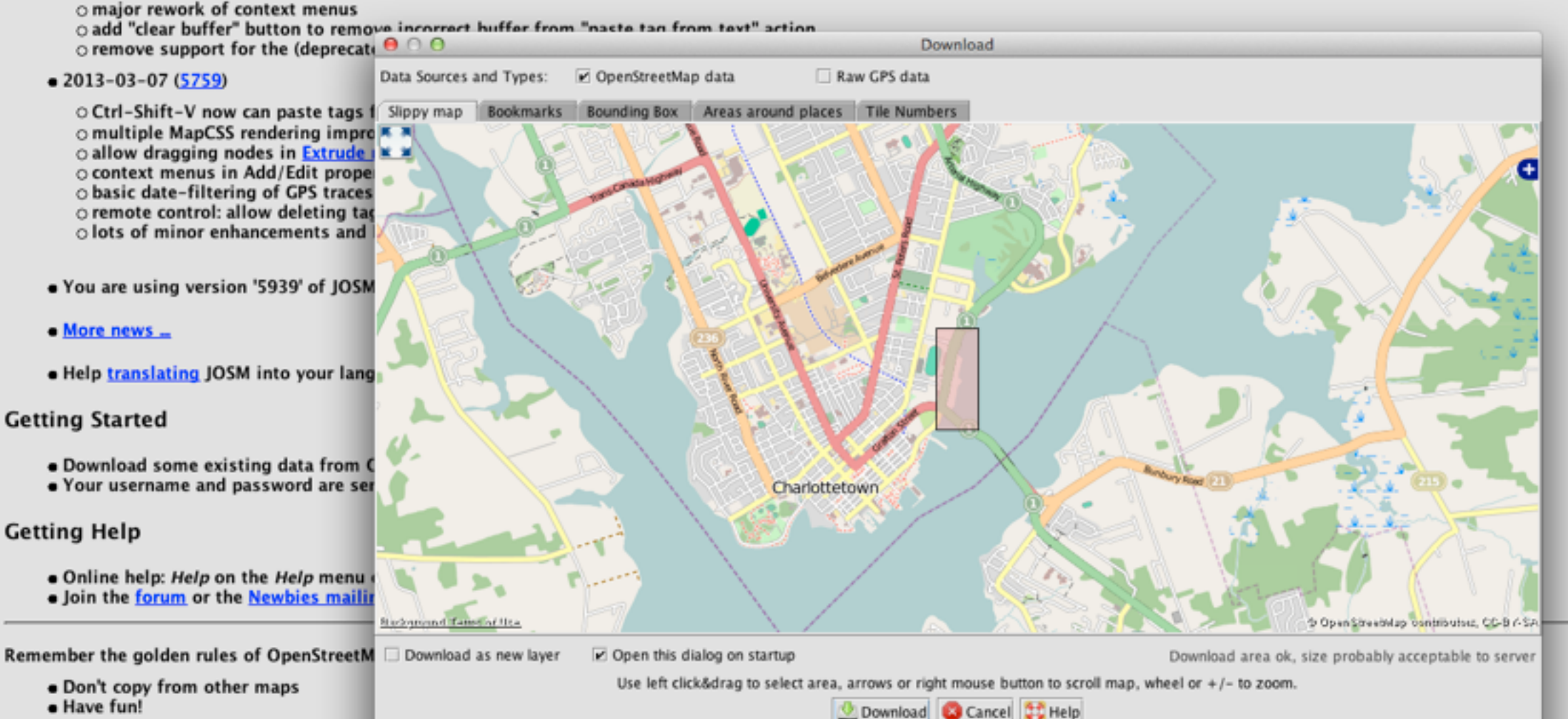

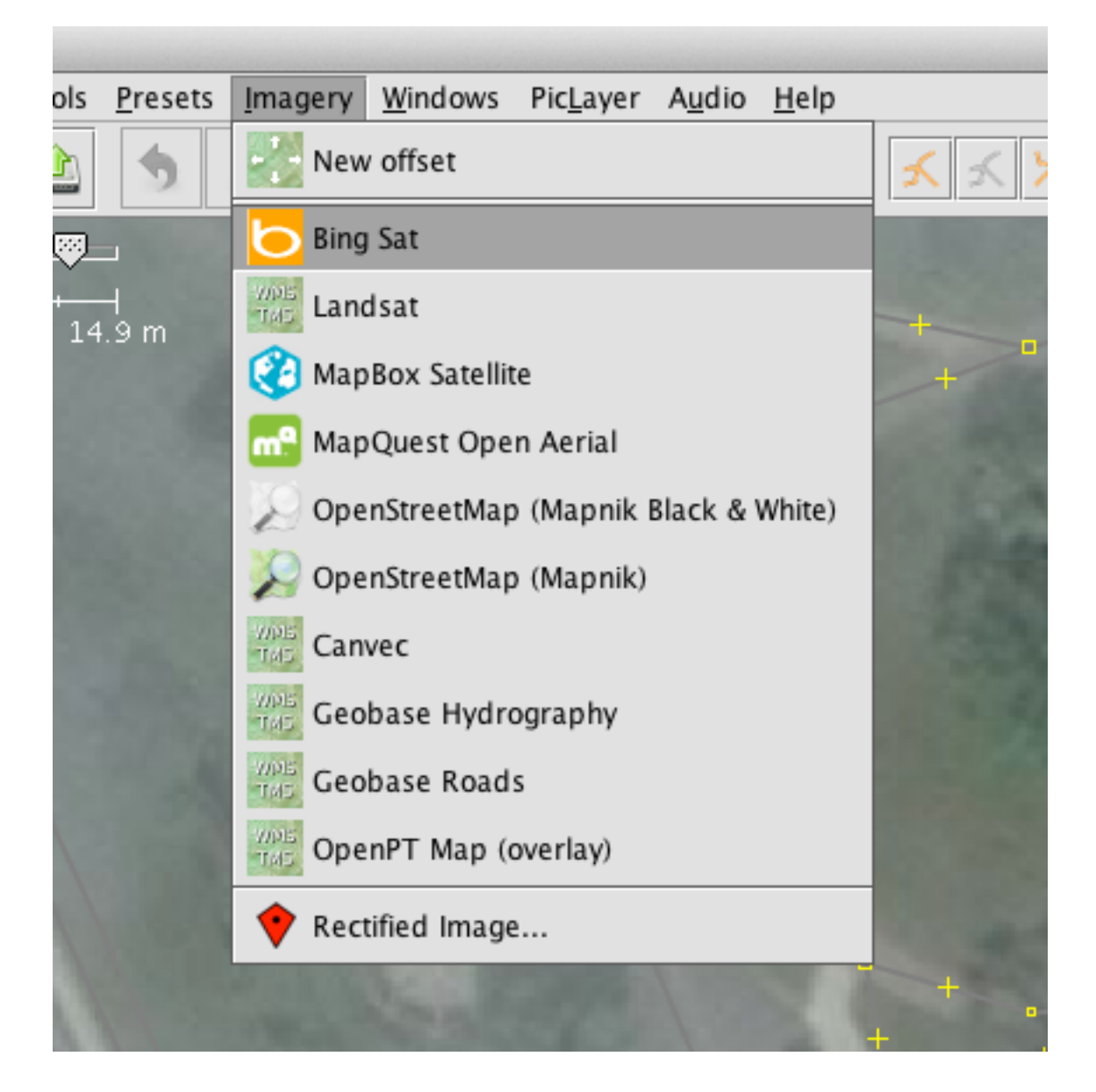

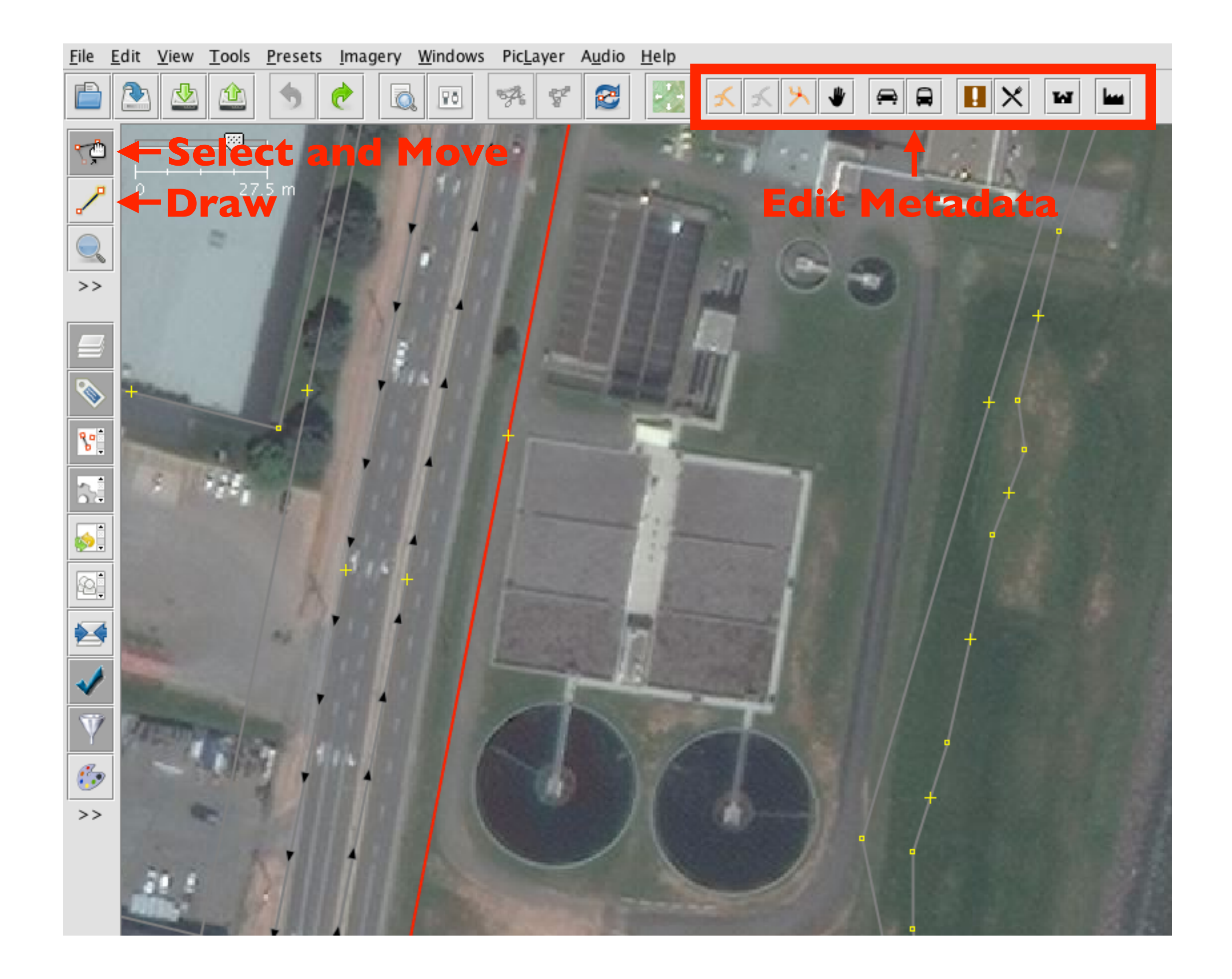

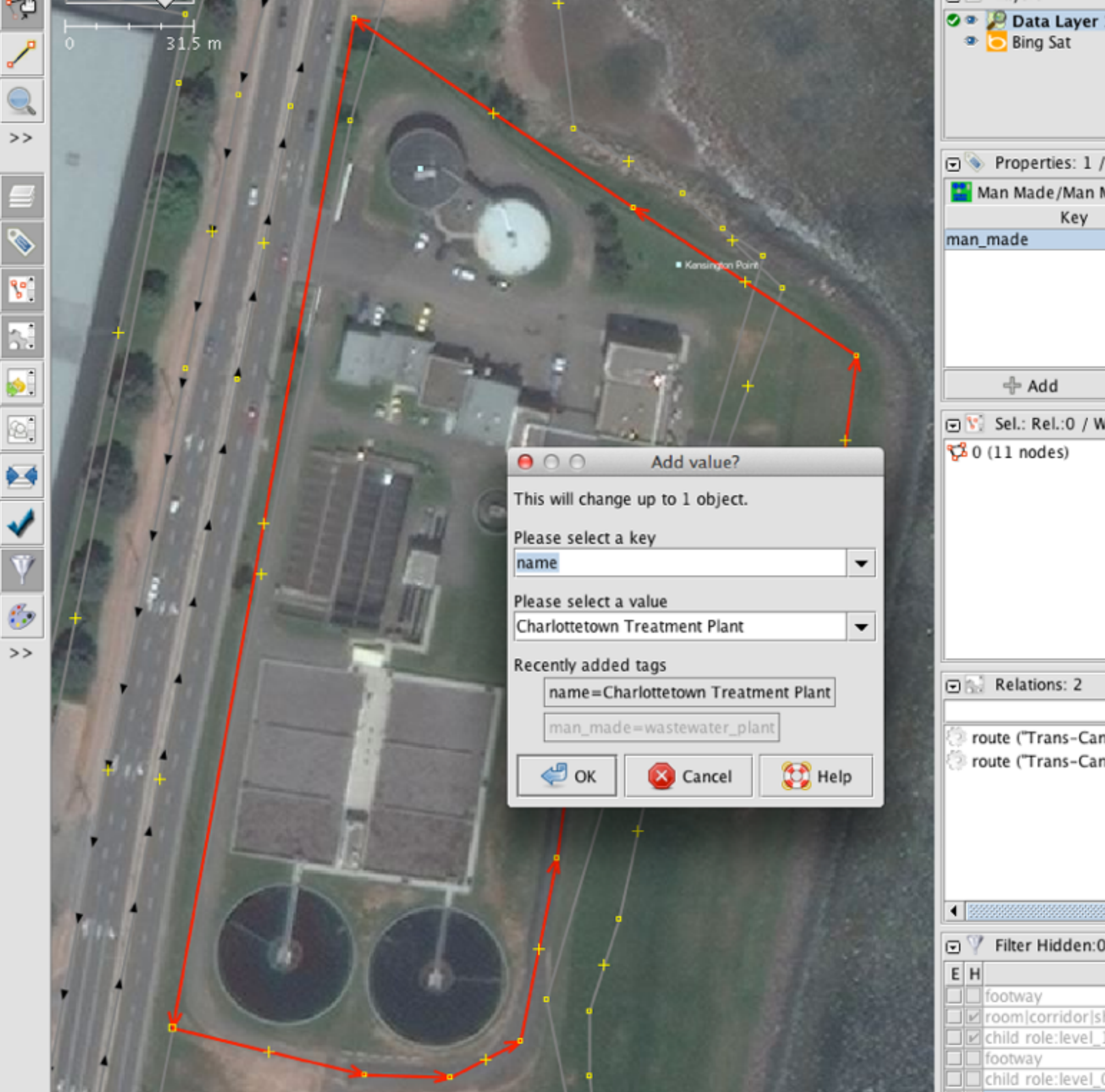

 $\frac{a}{a}$ 

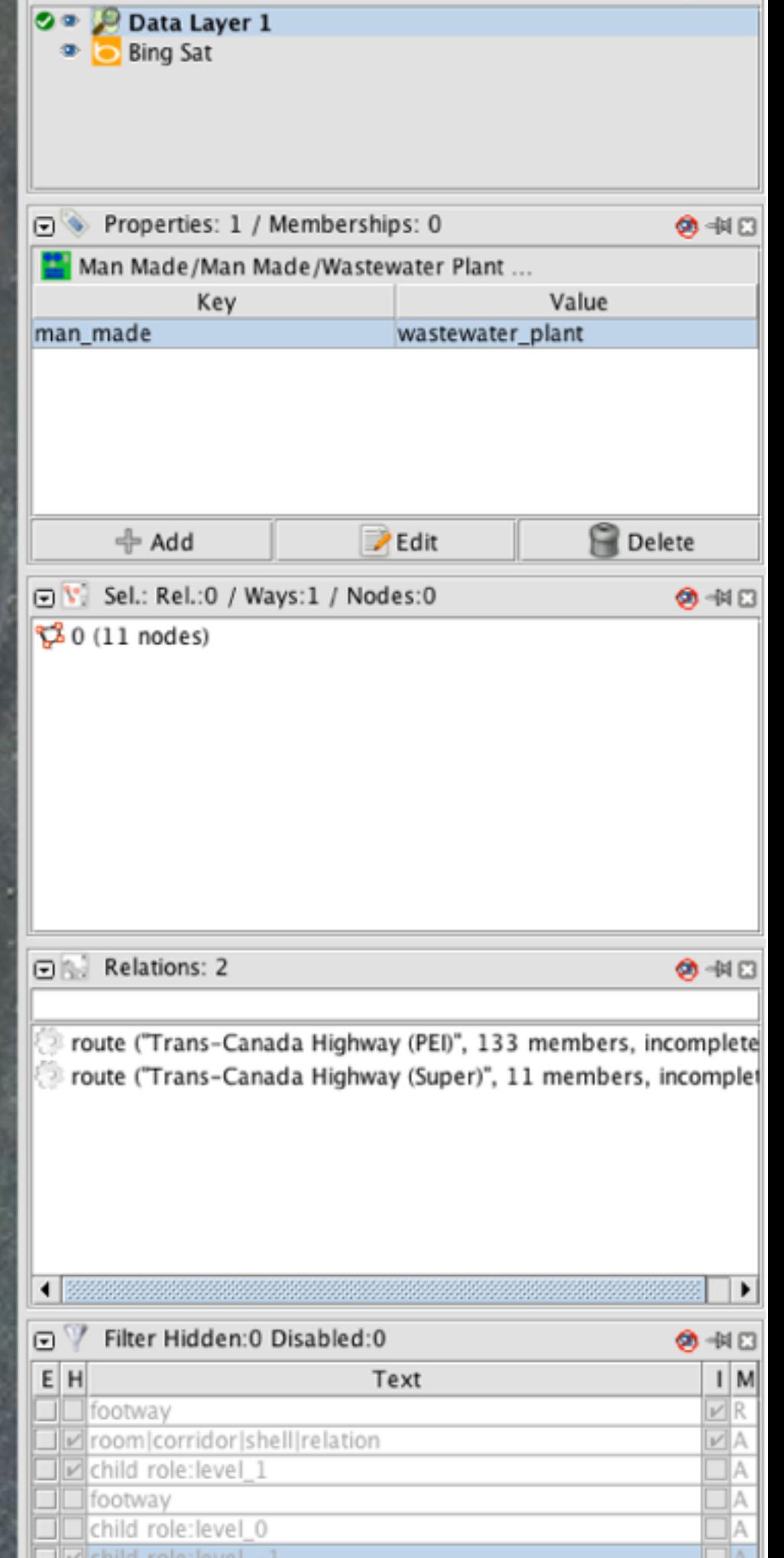

# When you're done...

• Click the "upload" icon to send your changes to OpenStreetMap.

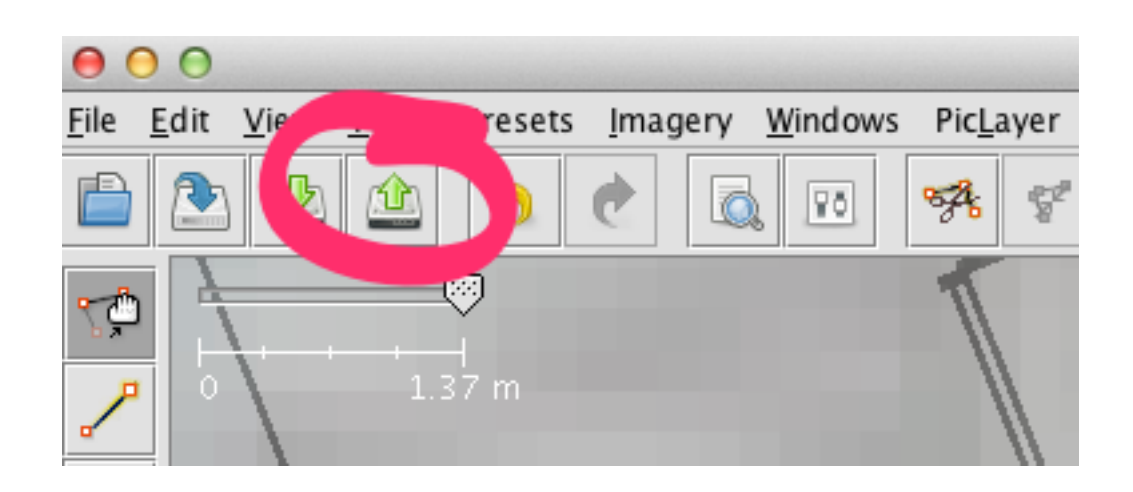

• Pay attention to any warnings you receive.

## **Go Edit Something**

## OSM Indoor Maps

- The "next frontier" for OpenStreetMap.
- Standards and approaches are "in flux."
- The tools for outdoor mapping, mainly JOSM, are well-suited to indoor mapping.
- Rendering indoor maps still in its infancy.
- The "PicLayer" plugin is your friend.

Pic<u>L</u>ayer A<u>u</u>dio <u>H</u>elp

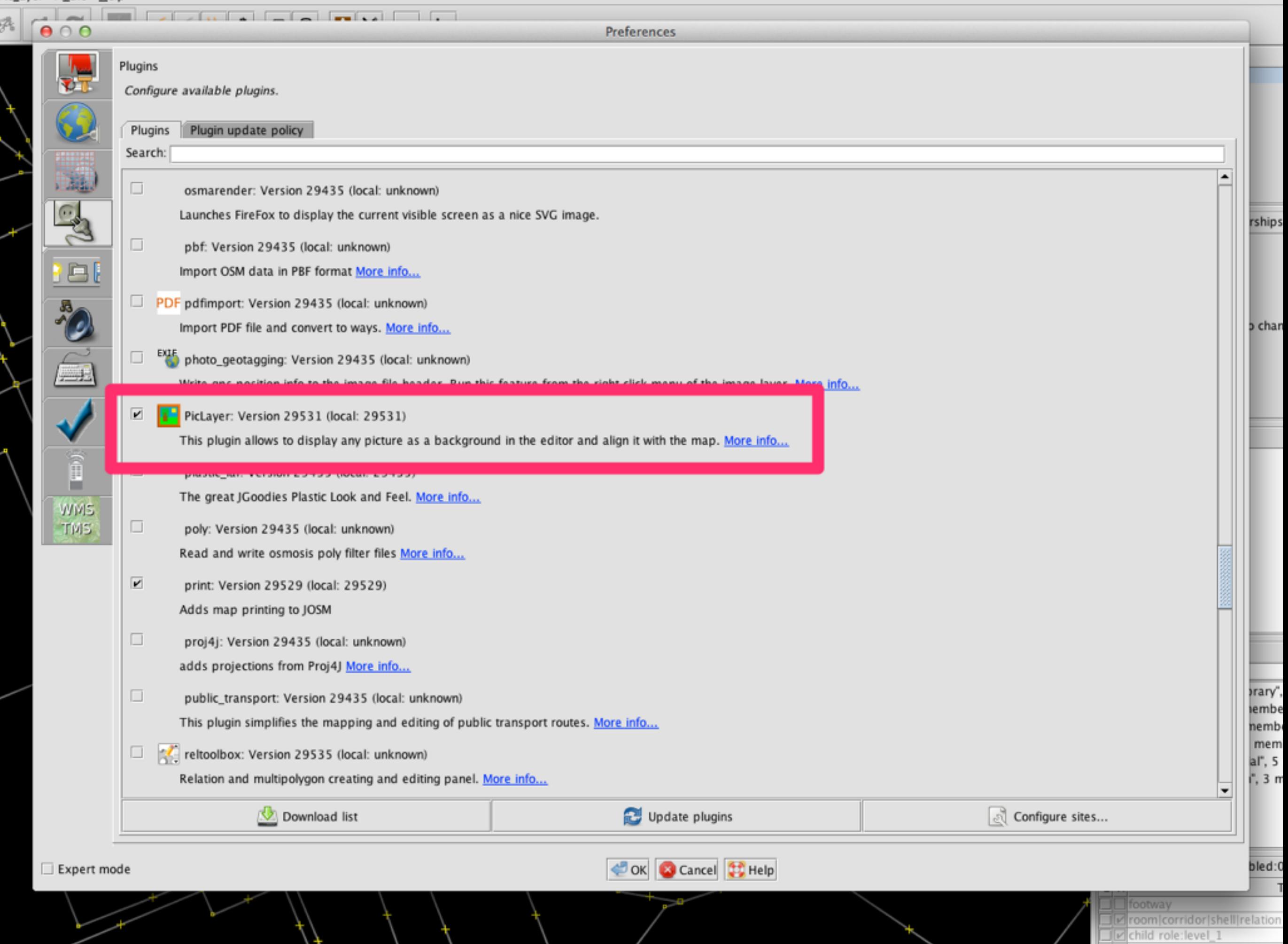

**Inflara** V

 $\mathcal{A}$ 

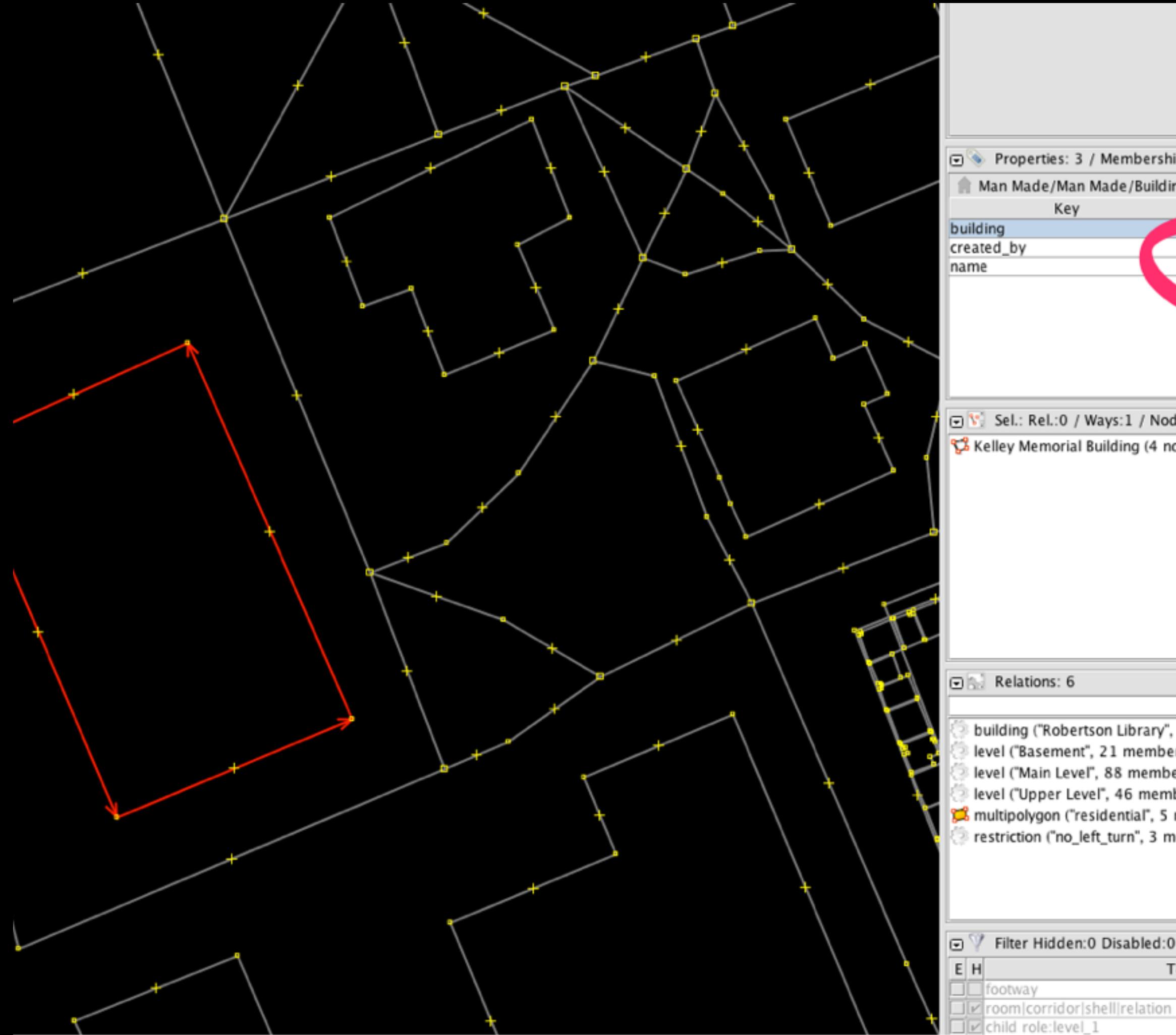

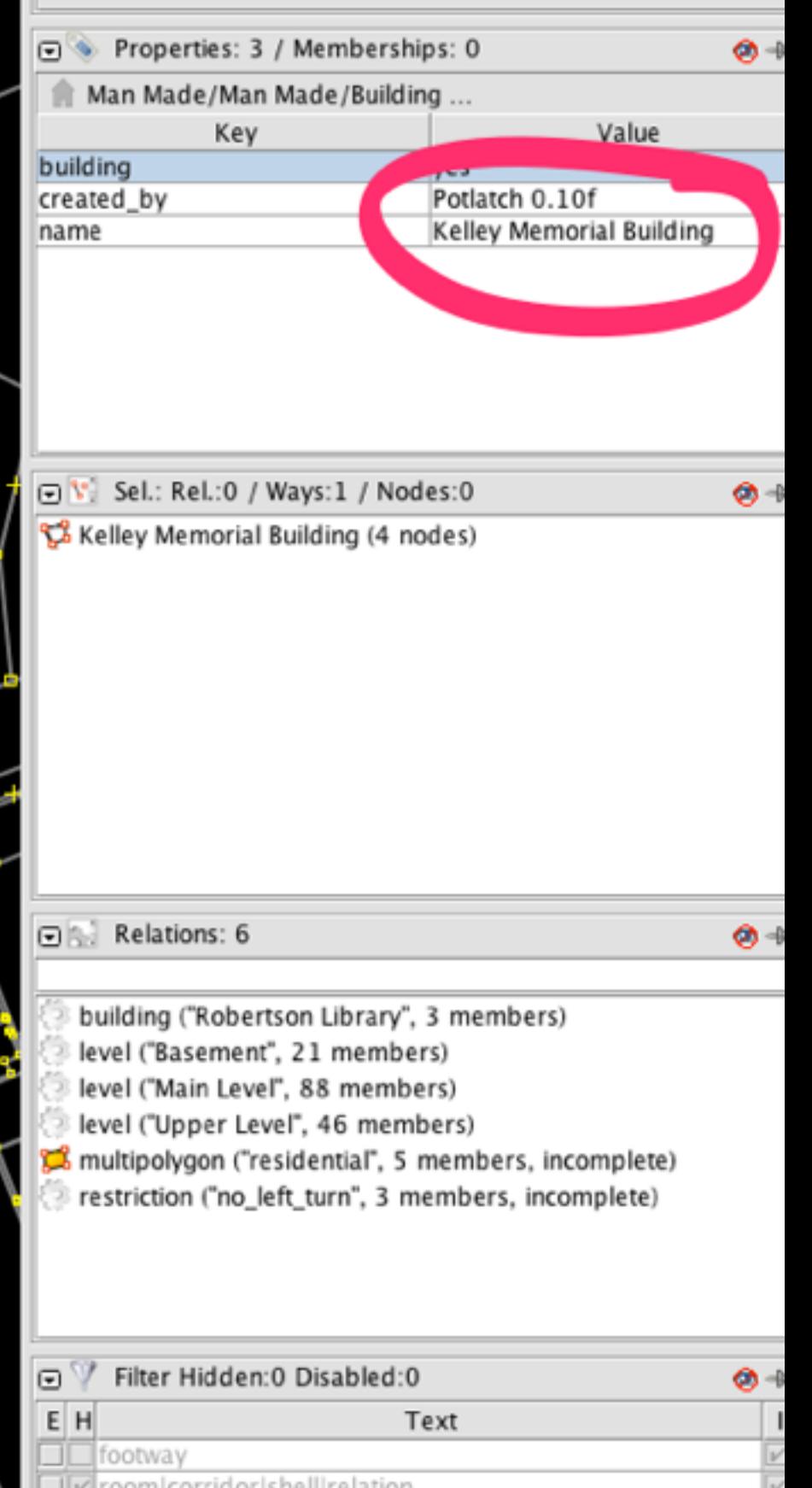

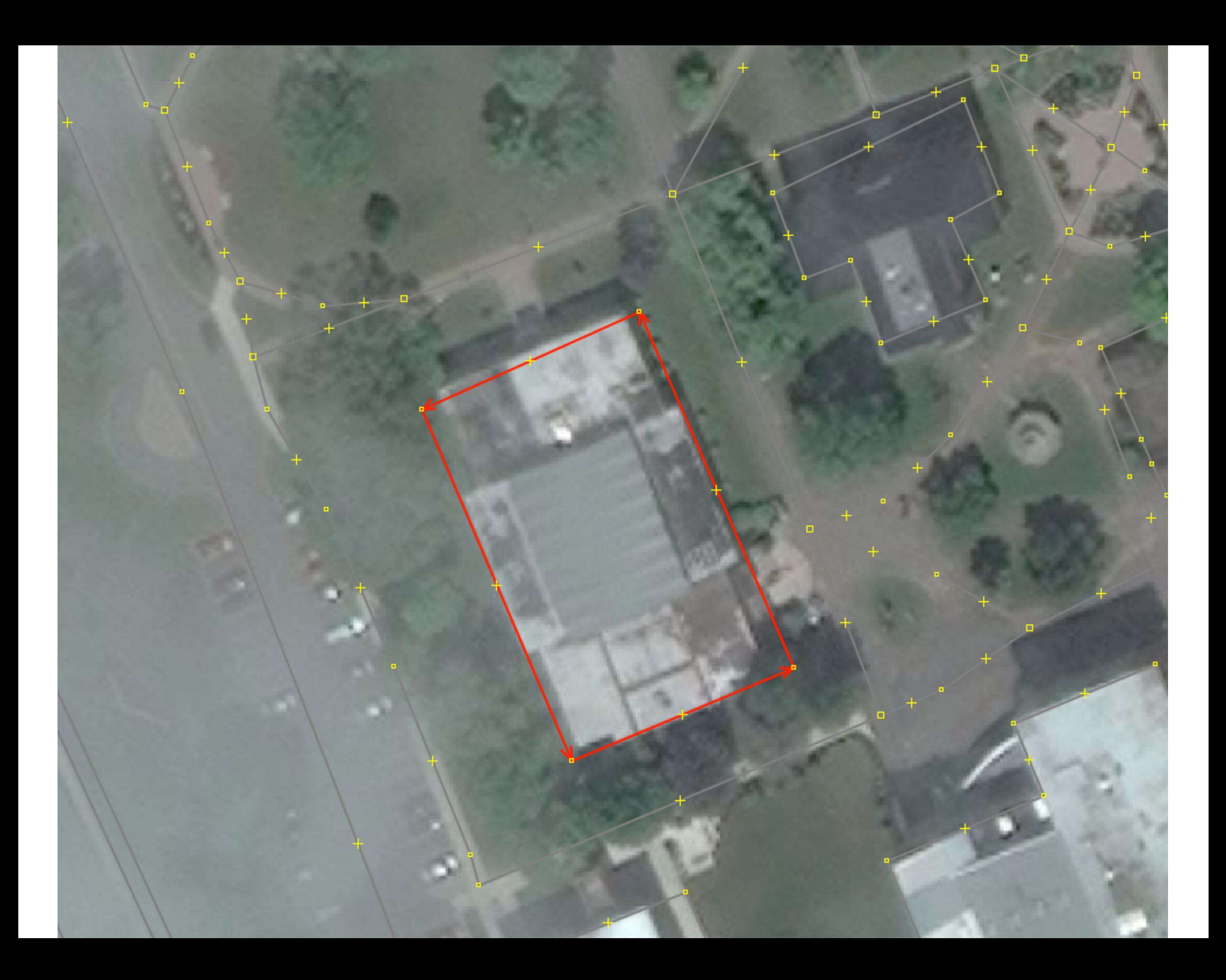

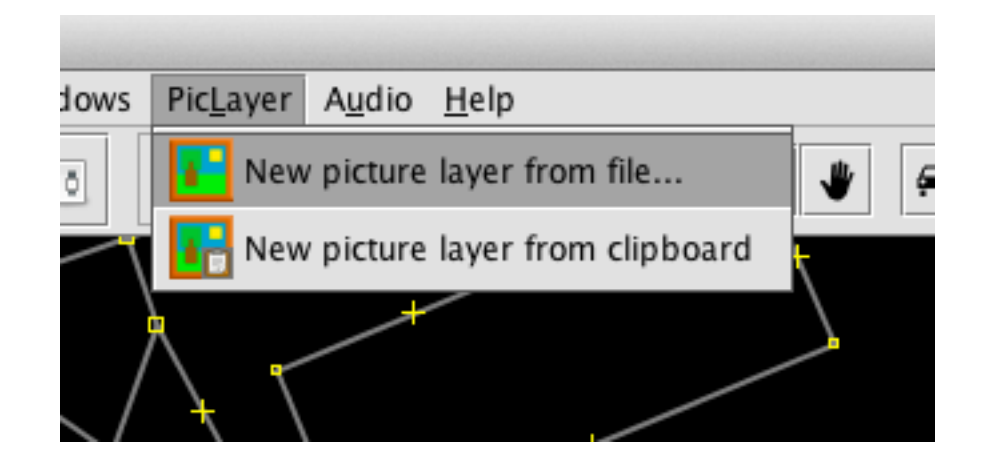

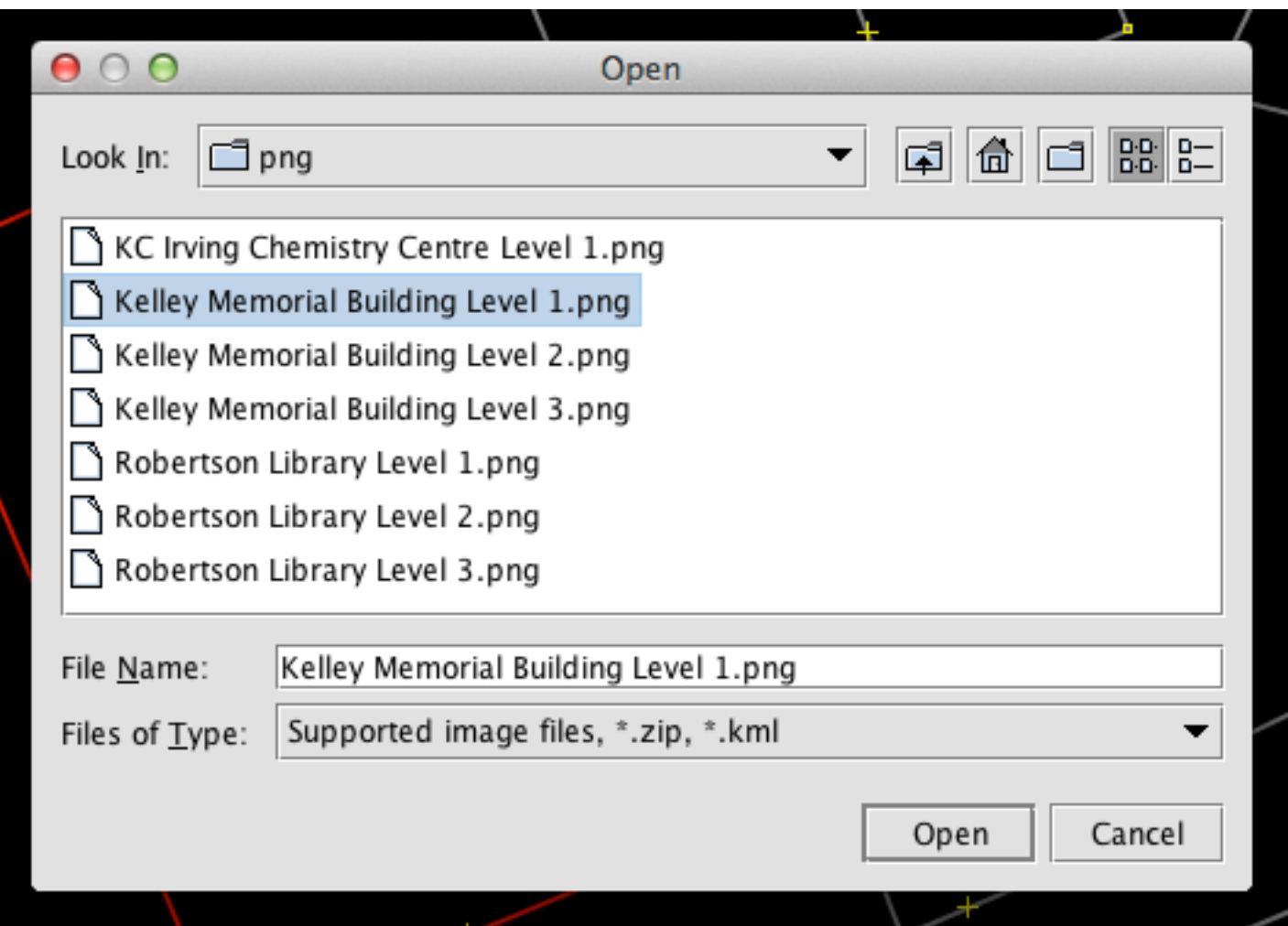

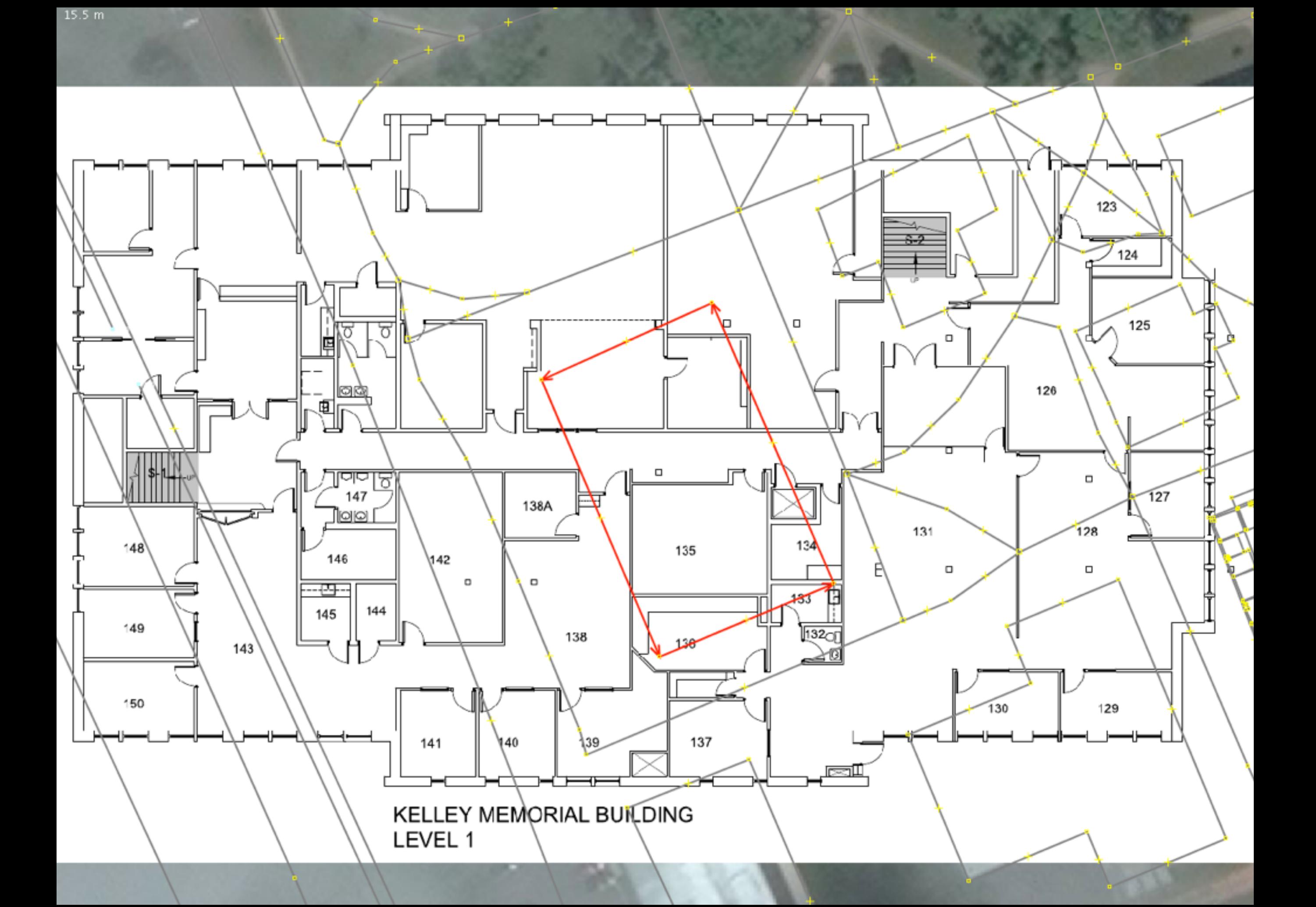

## Adjust the Opacity

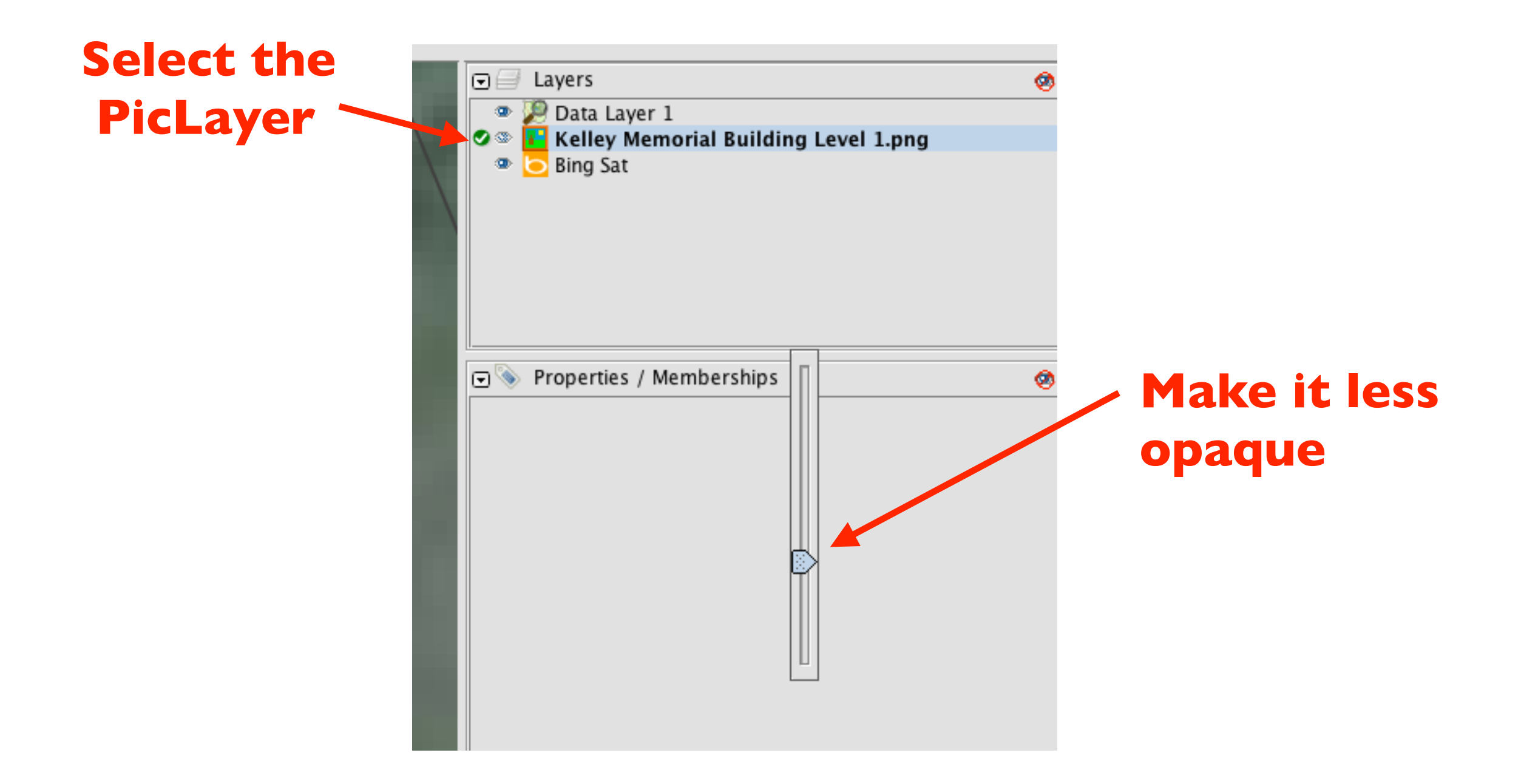

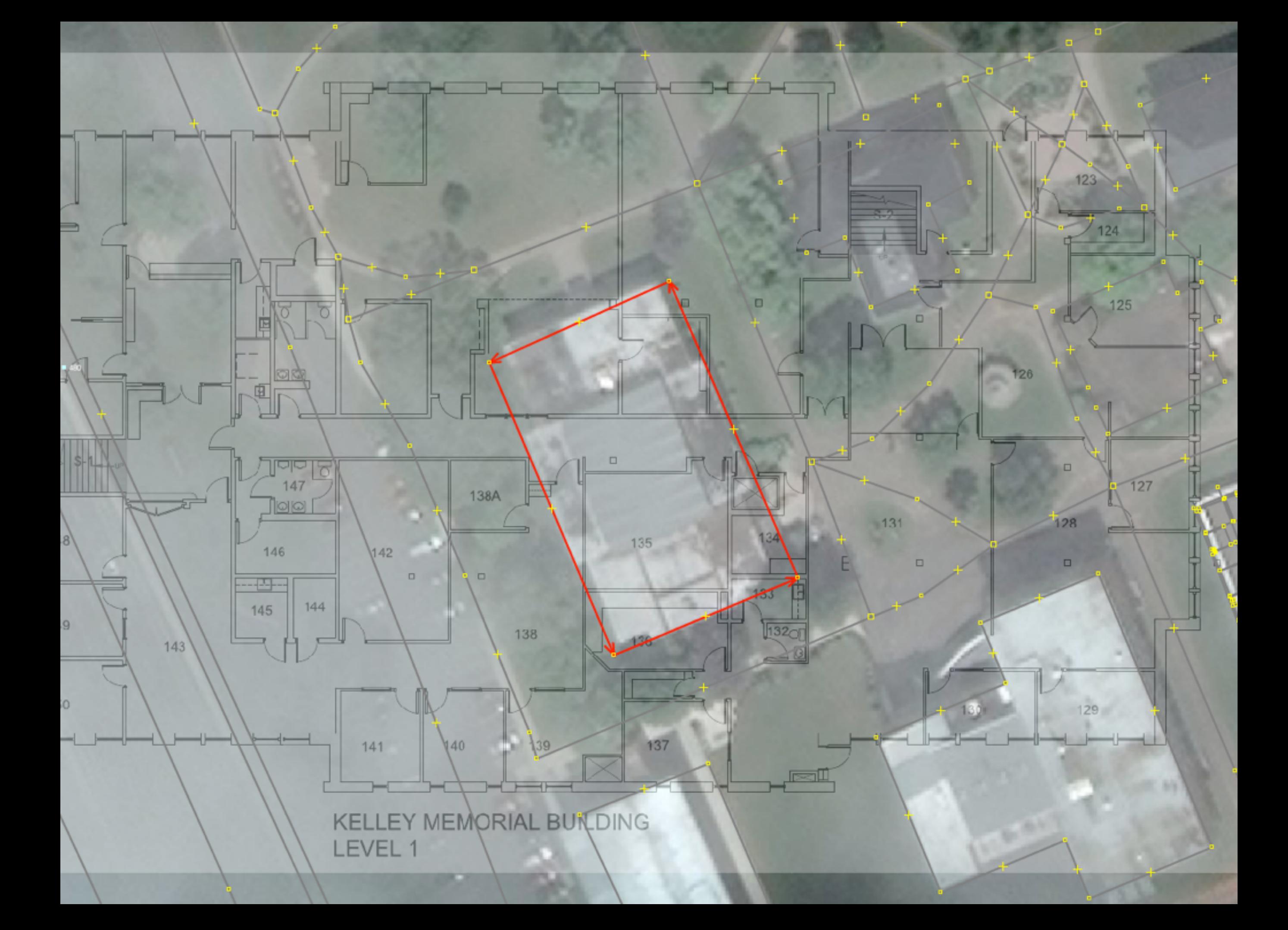

### **PicLayer Tools Appear Select the PicLayer**

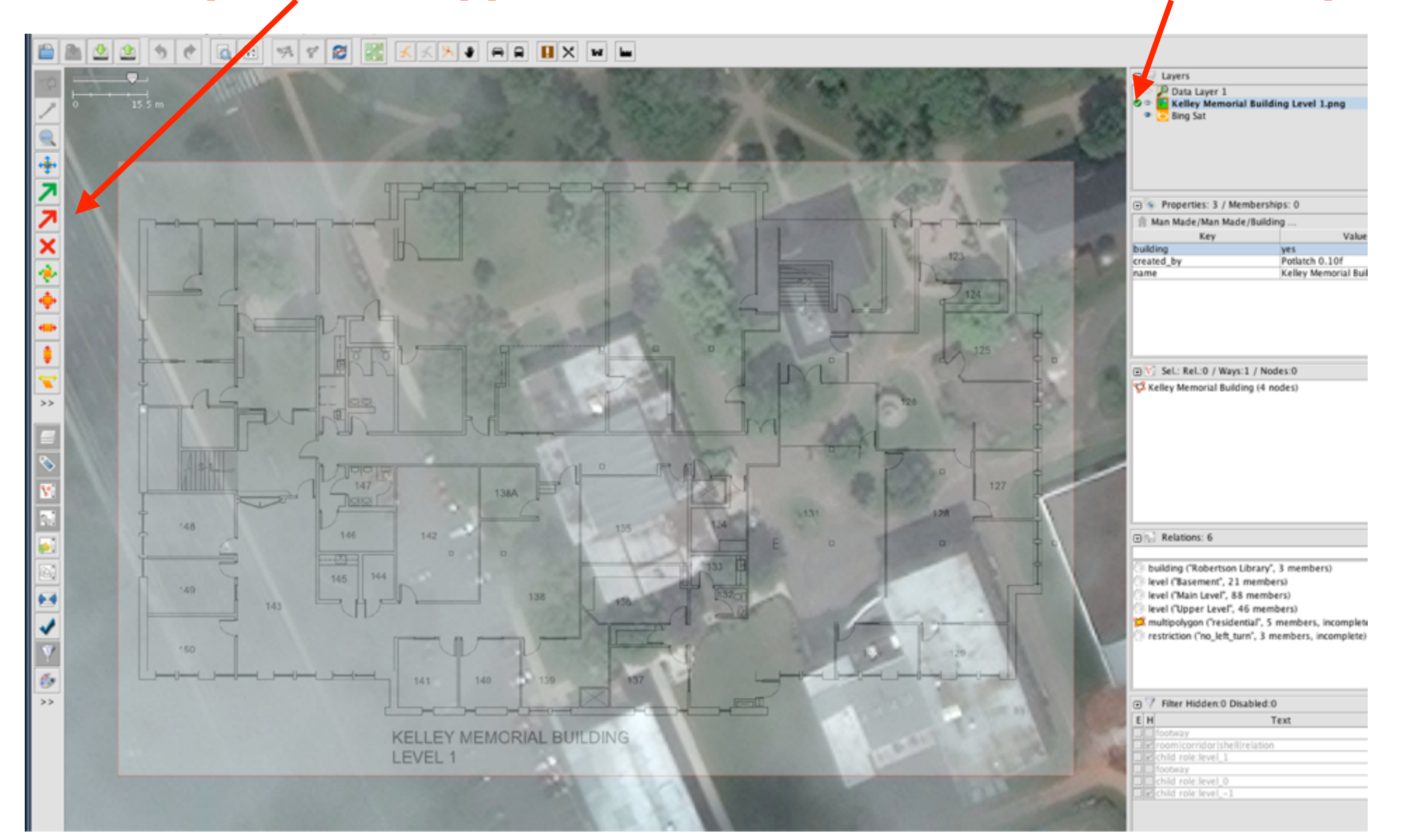

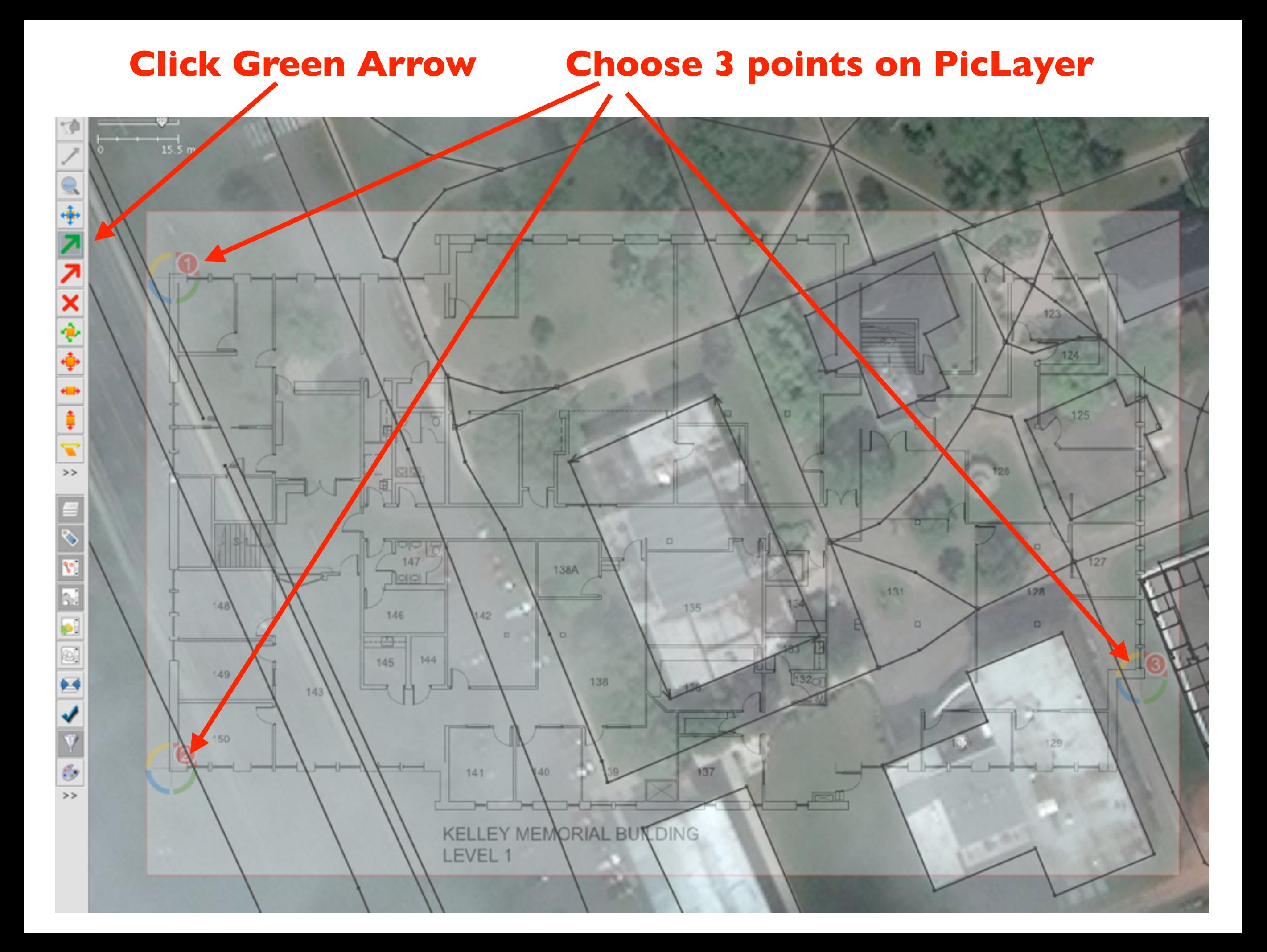

**Click Red Arrow Drag 3 points to match building**8日 No tiles at this zoom level  $\|u\|_{\mathscr{O}} \leqslant \|\mathscr{C}\| \|\mathscr{C}\| \|\mathscr{C}\| \|\mathscr{C}\| \|\mathscr{C}\| \|\mathscr{C}\| \|\mathscr{C}\| \|\mathscr{C}\| \|\mathscr{C}\| \|\mathscr{C}\| \|\mathscr{C}\| \|\mathscr{C}\| \|\mathscr{C}\| \|\mathscr{C}\| \|\mathscr{C}\| \|\mathscr{C}\| \|\mathscr{C}\| \|\mathscr{C}\| \|\mathscr{C}\| \|\mathscr{C}\| \|\mathscr{C}\| \|\mathscr{C}\| \|\mathscr{C}\| \|\mathscr{C}\| \|\mathscr{C}\| \|\math$ 

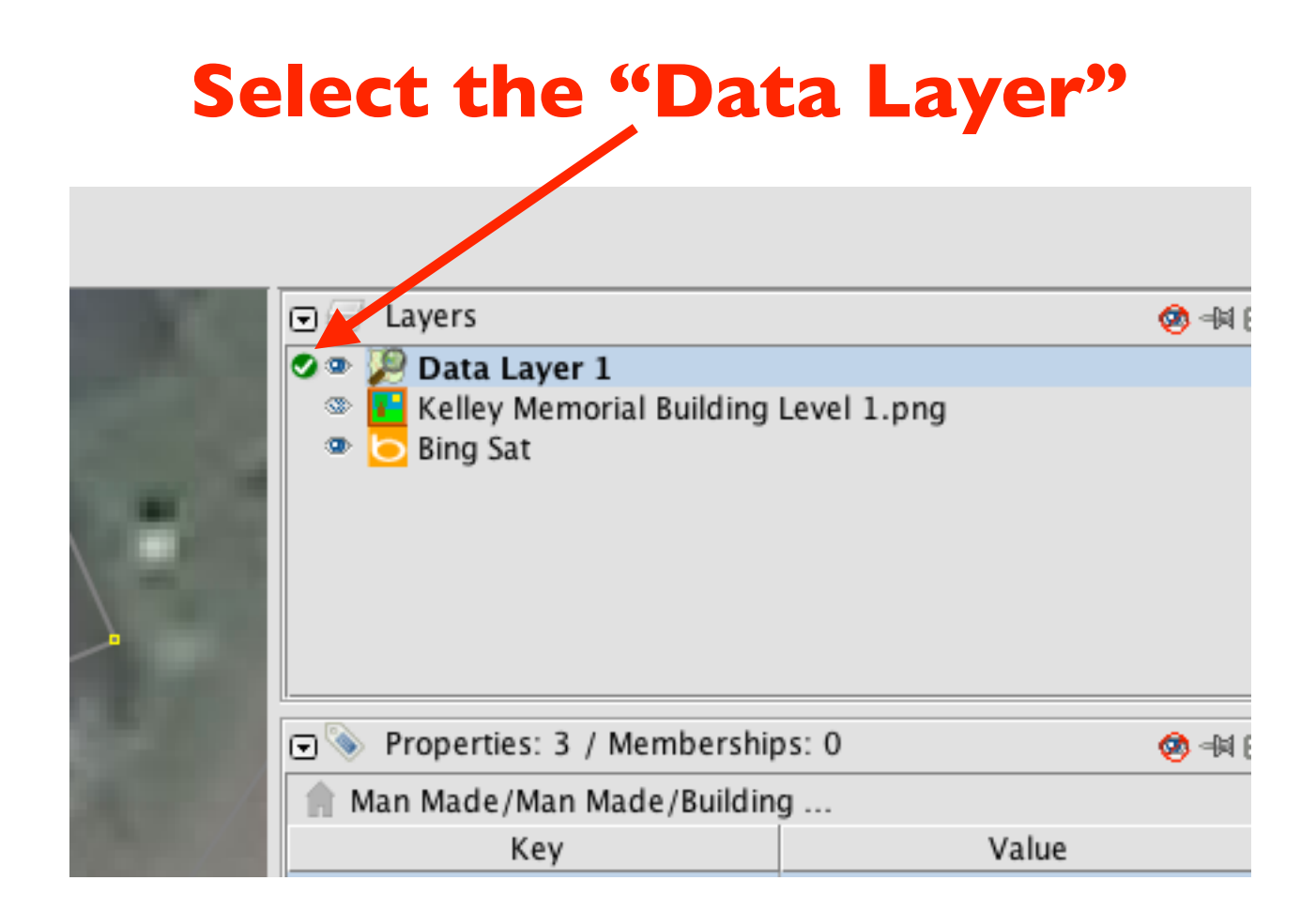

## Edit the Building Shell

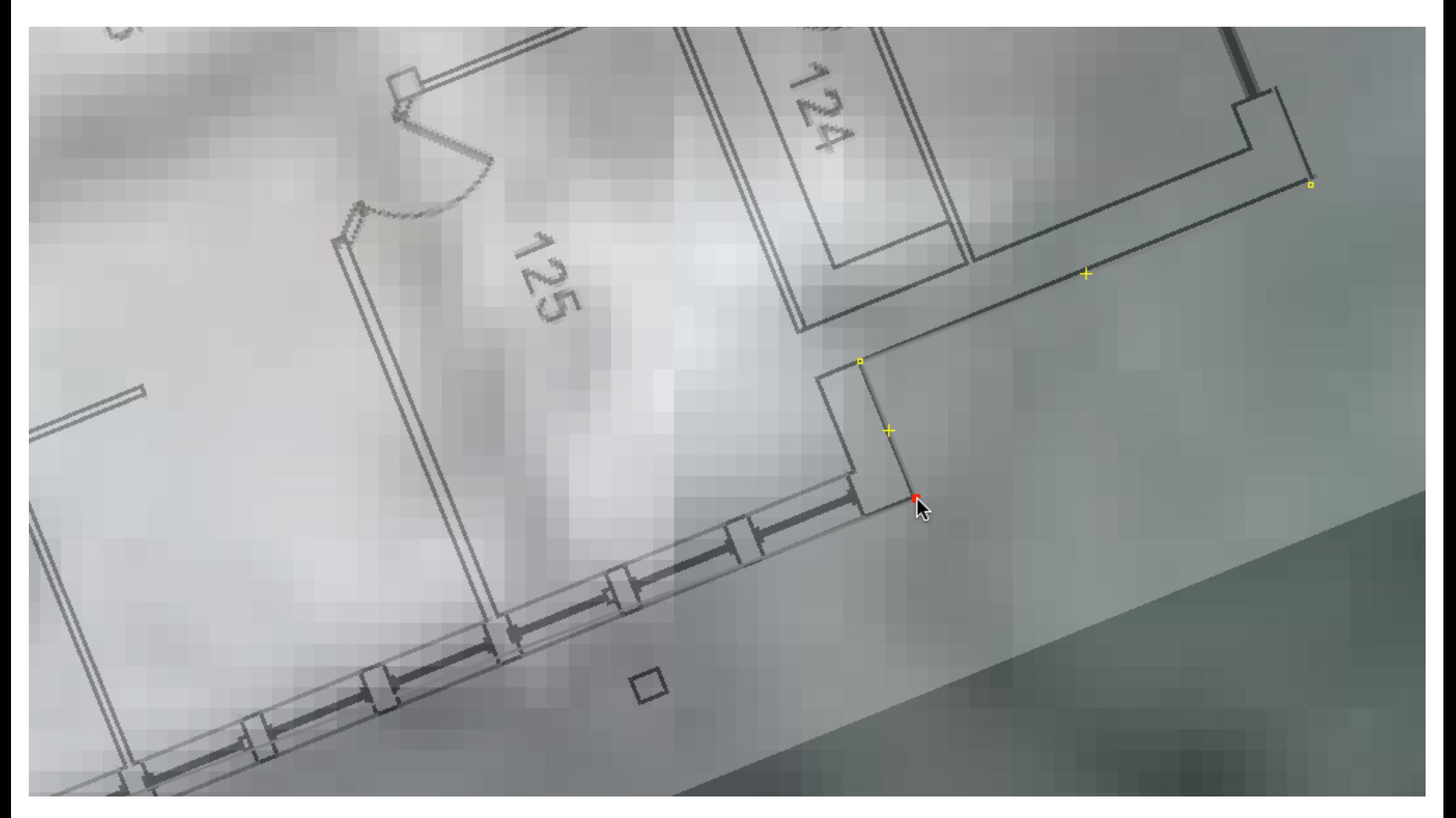

### Draw a Room

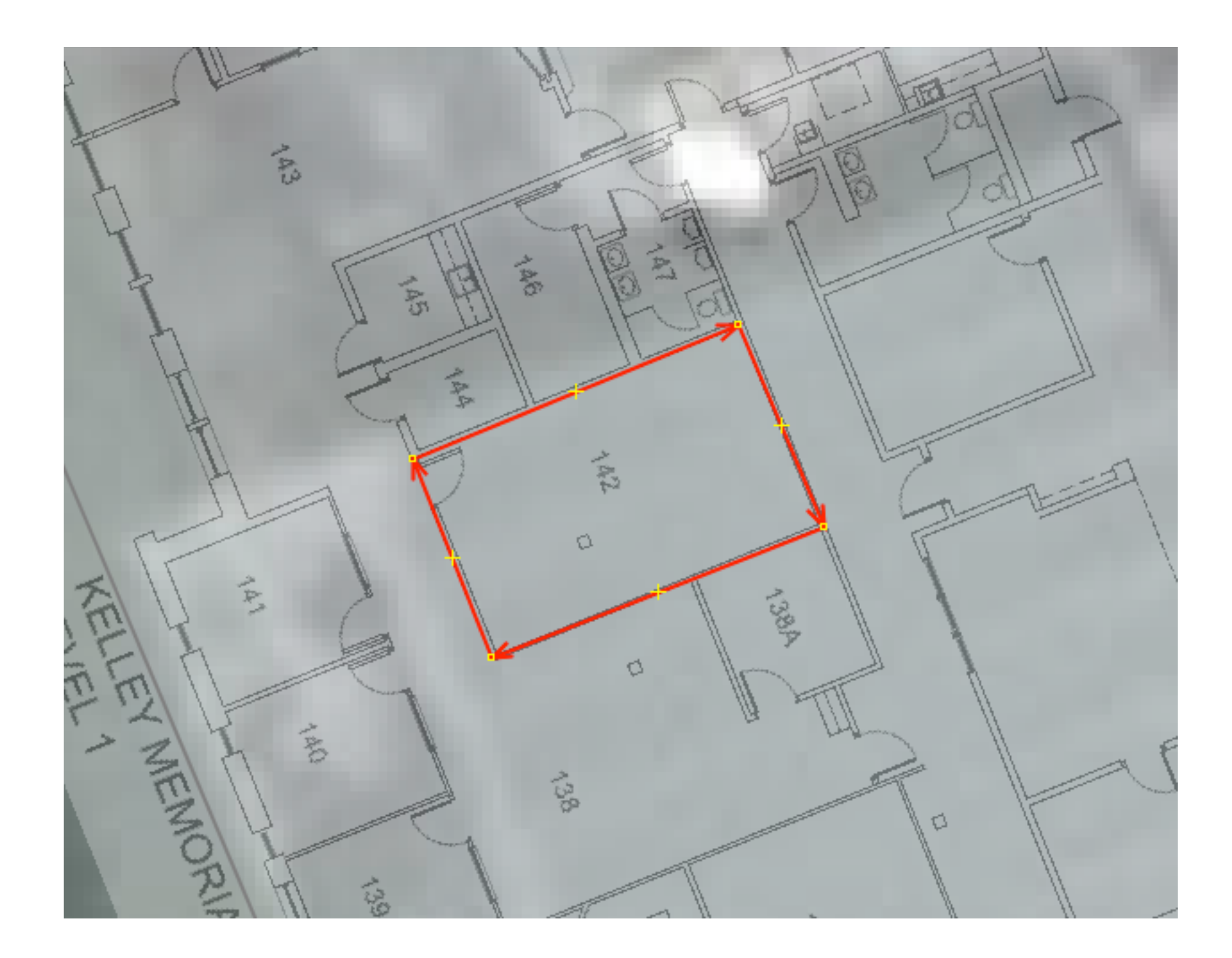

## Zoom in for Accuracy

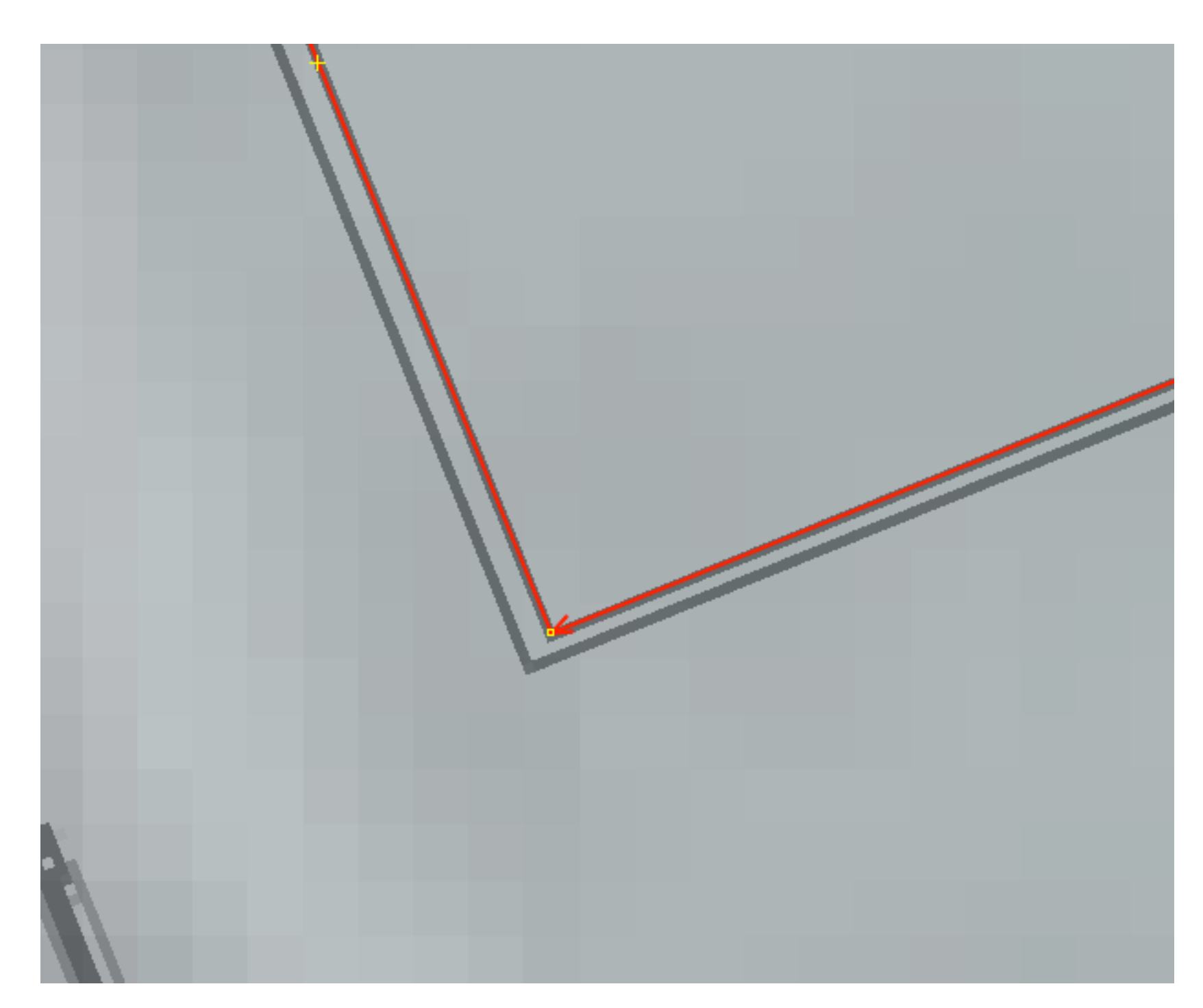

### Enter Metadata

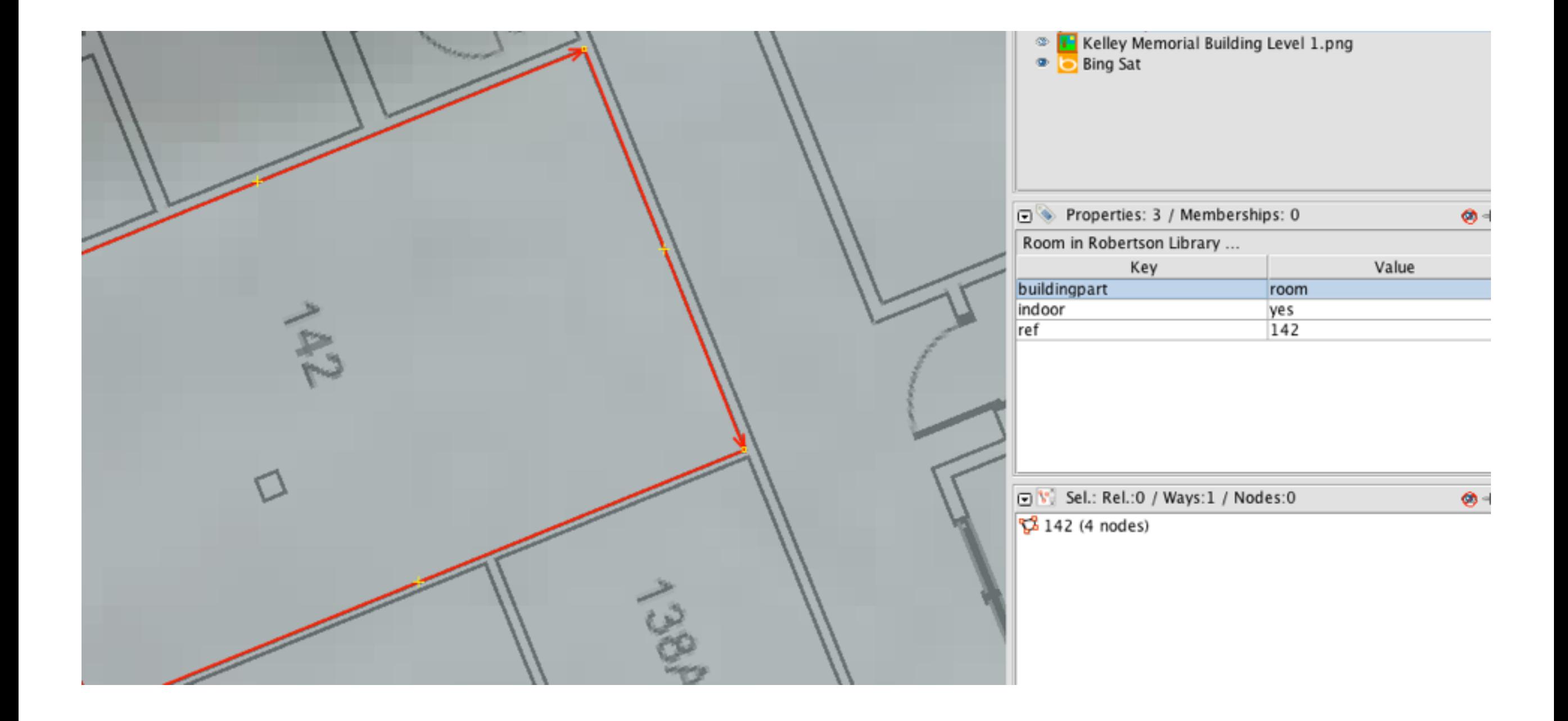

### Room Metadata

- **• buildingpart → room**
- **• indoor → yes**
- **• ref → [room #]**
- **• name → [name of the room]**
- **• height → [height of room in m]**

### Draw a Door

### (a single point on the room's way)

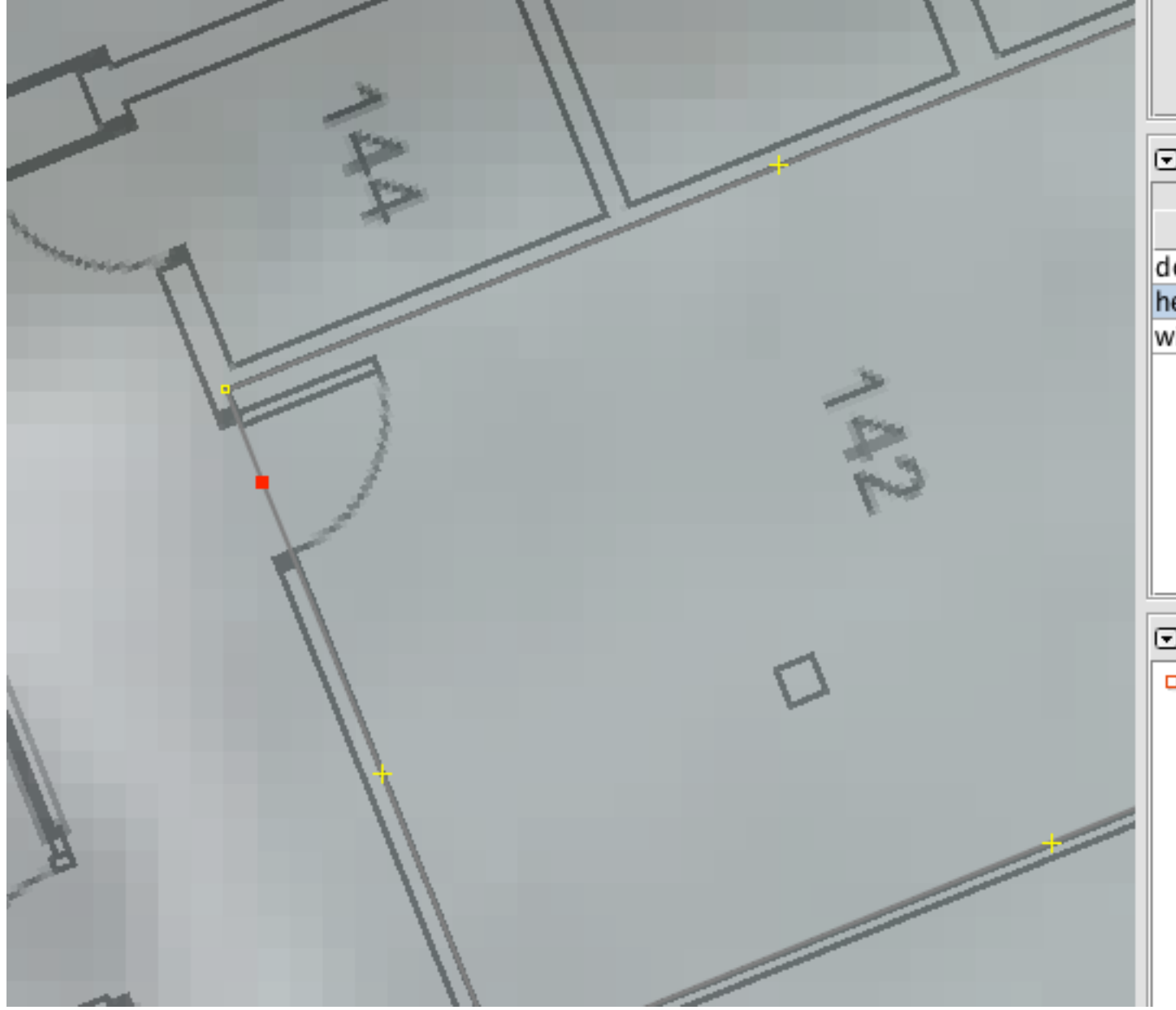

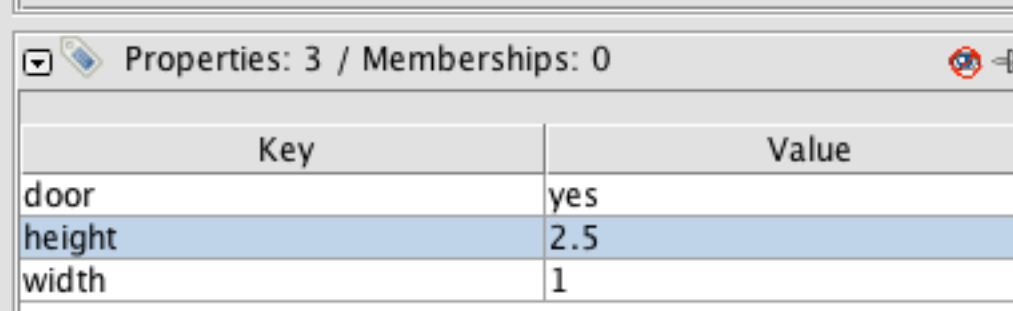

 $\boxed{v}$  Sel.: Rel.: 0 / Ways: 0 / Nodes: 1

□ node (46.2558546, -63.1401437)

ø.

### Door Metadata

- **• door → [yes | manual | automatic]**
- **• height → [height of door in m]**
- **• width → [width of door in m]**

### Draw a Window (a single point on the room's way)

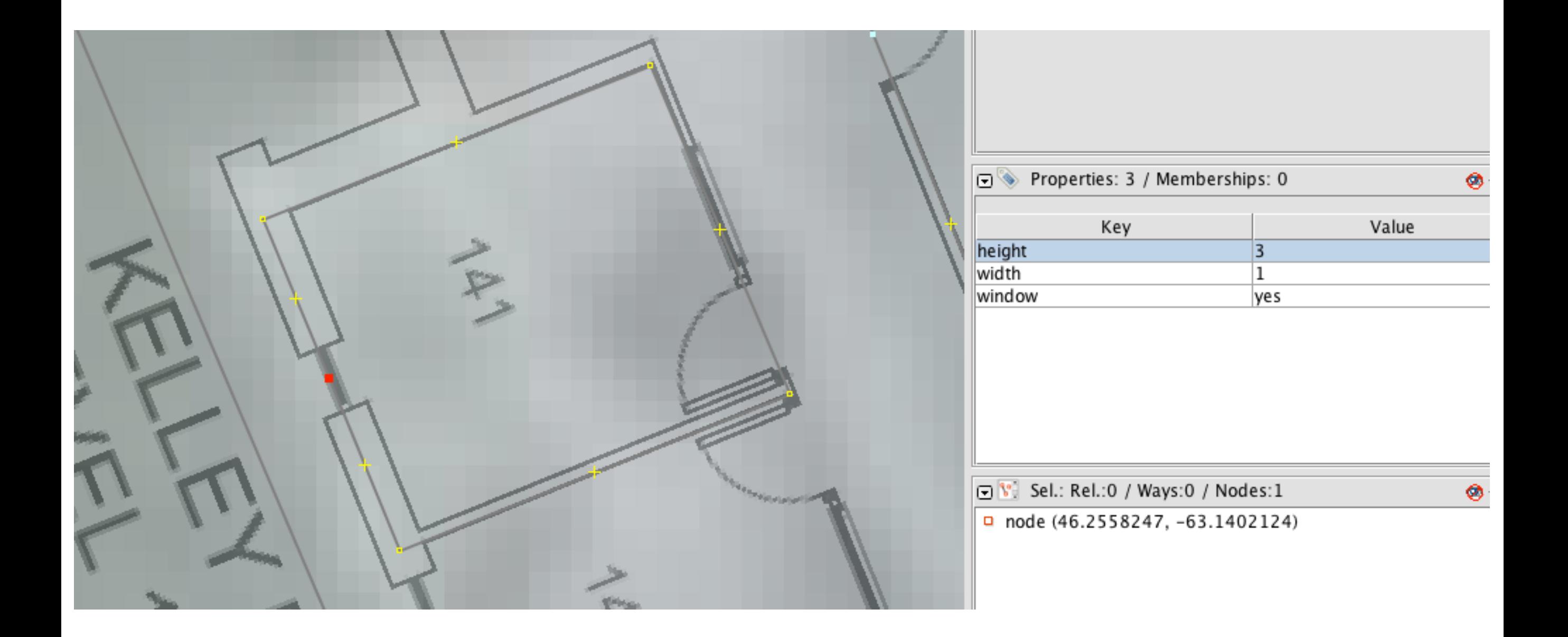

## Window Metadata

- **• window → yes**
- **• height → [height of window in m]**
- **• width → [width of window in m]**

## **Go Edit Something**

## What's Next?

- Assemble all the rooms, windows and doors on a level into a level "relation".
- Assemble all the level relations into a "building" relation.

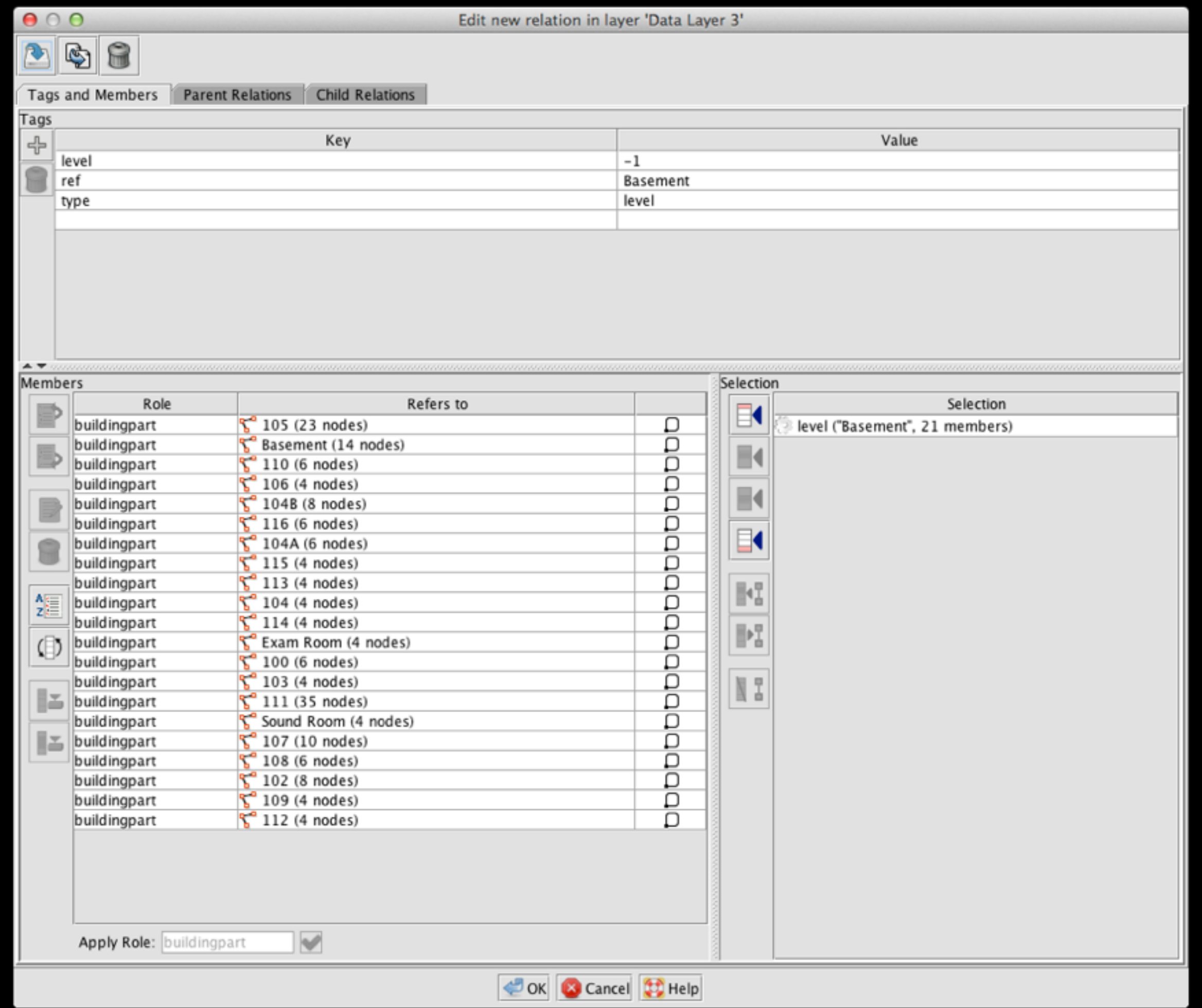

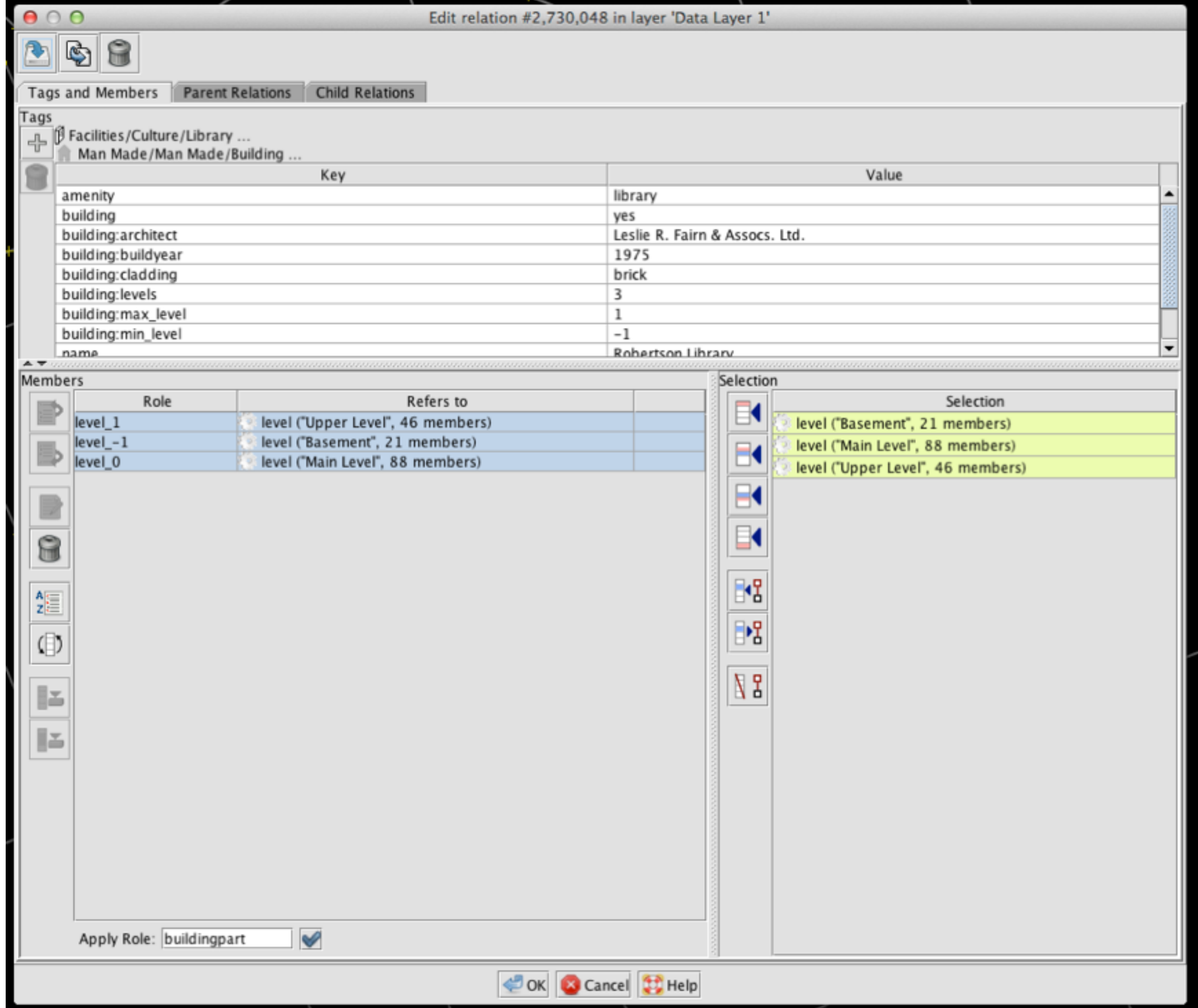

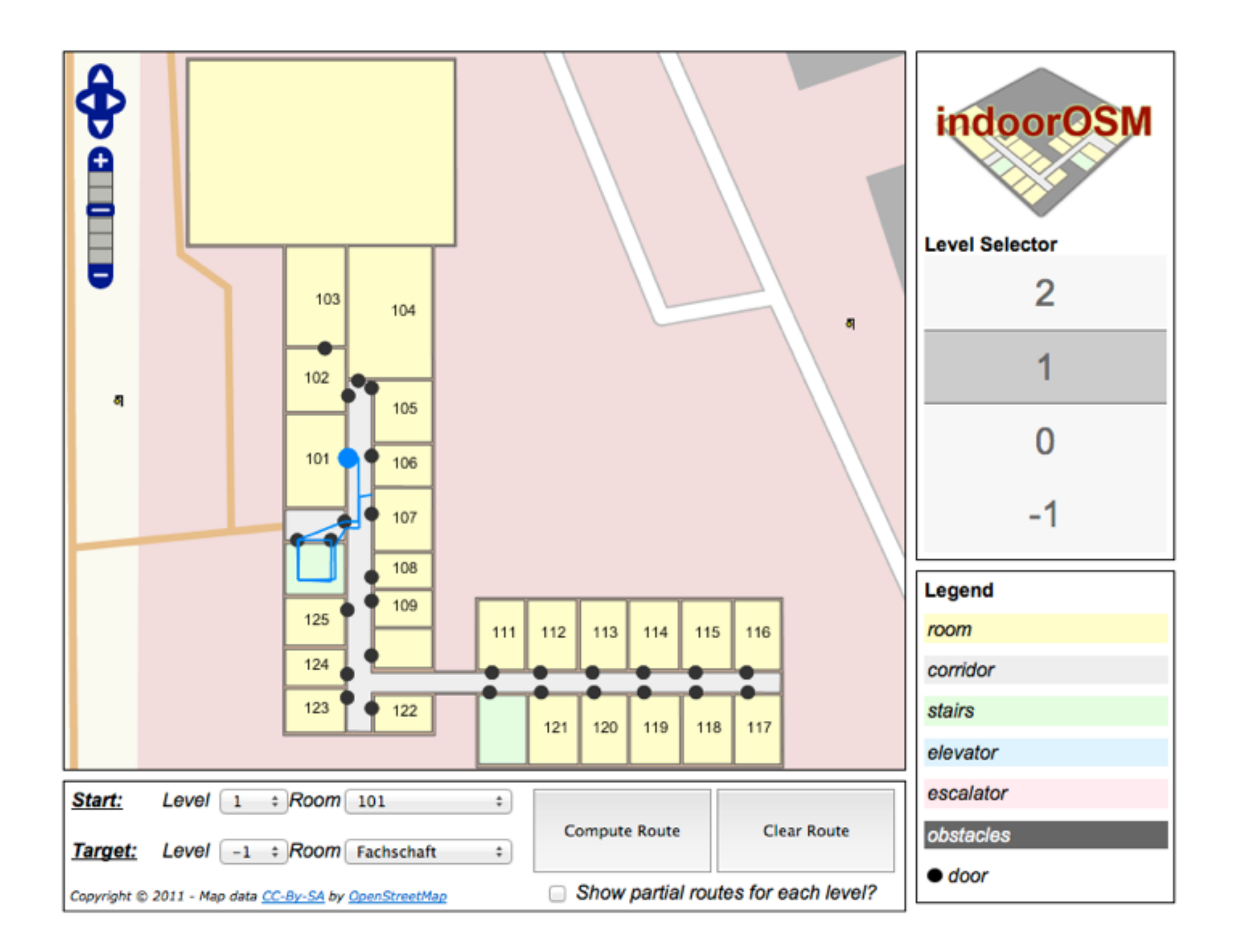

### **<http://indoorosm.uni-hd.de>**

## From OpenStreetMap to Google Earth

- Select the object(s) you want to export.
- **• Edit | Copy**
- **• File | New Layer**
- Select the new layer.
- **• Edit | Paste**

### Save the Layer as a .osm file

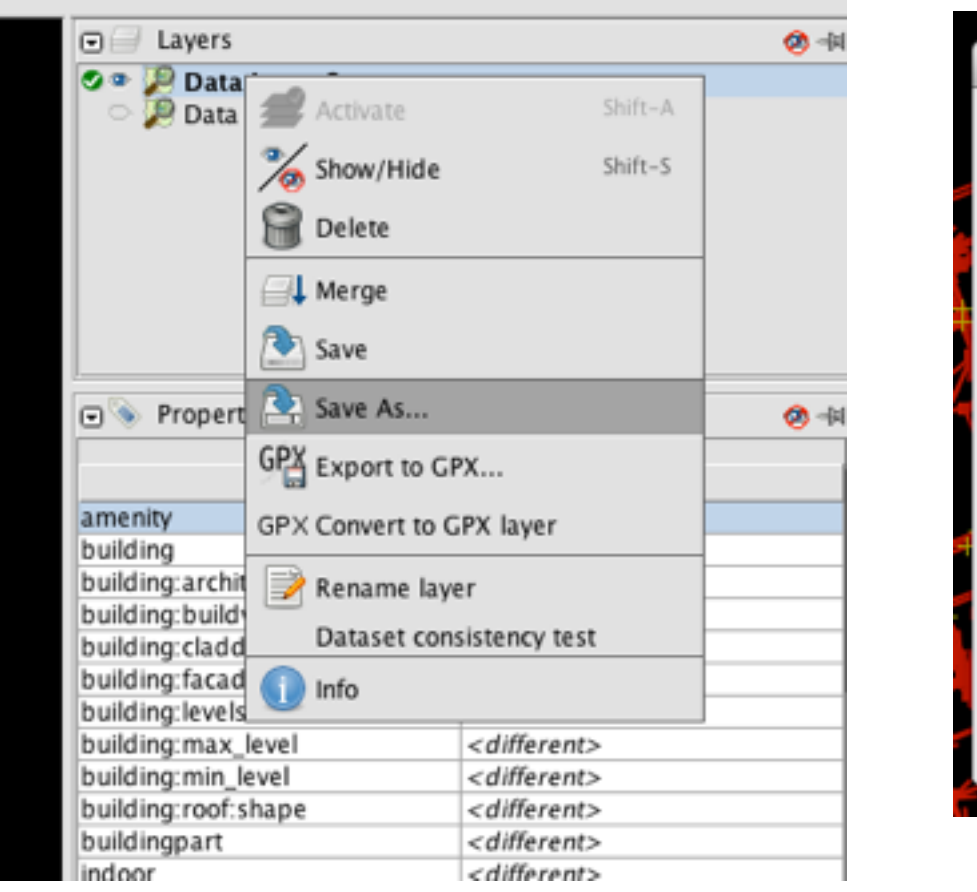

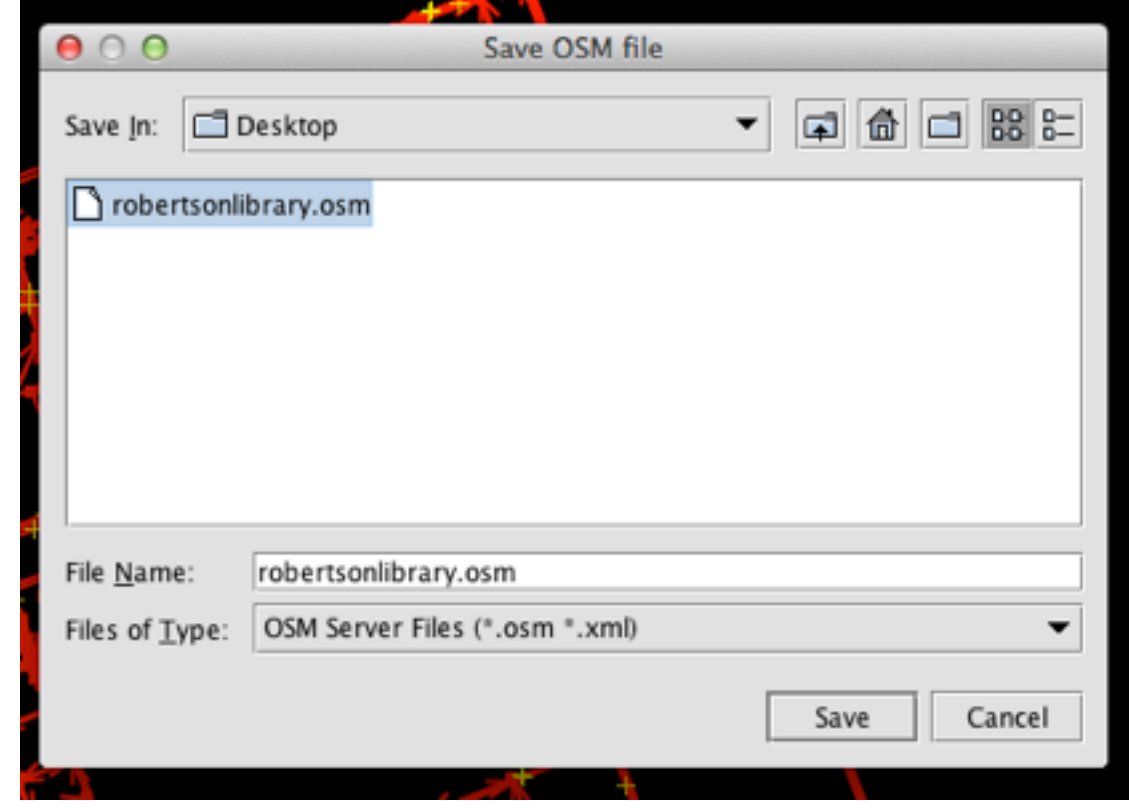

## Convert the .osm file with GPSBabel

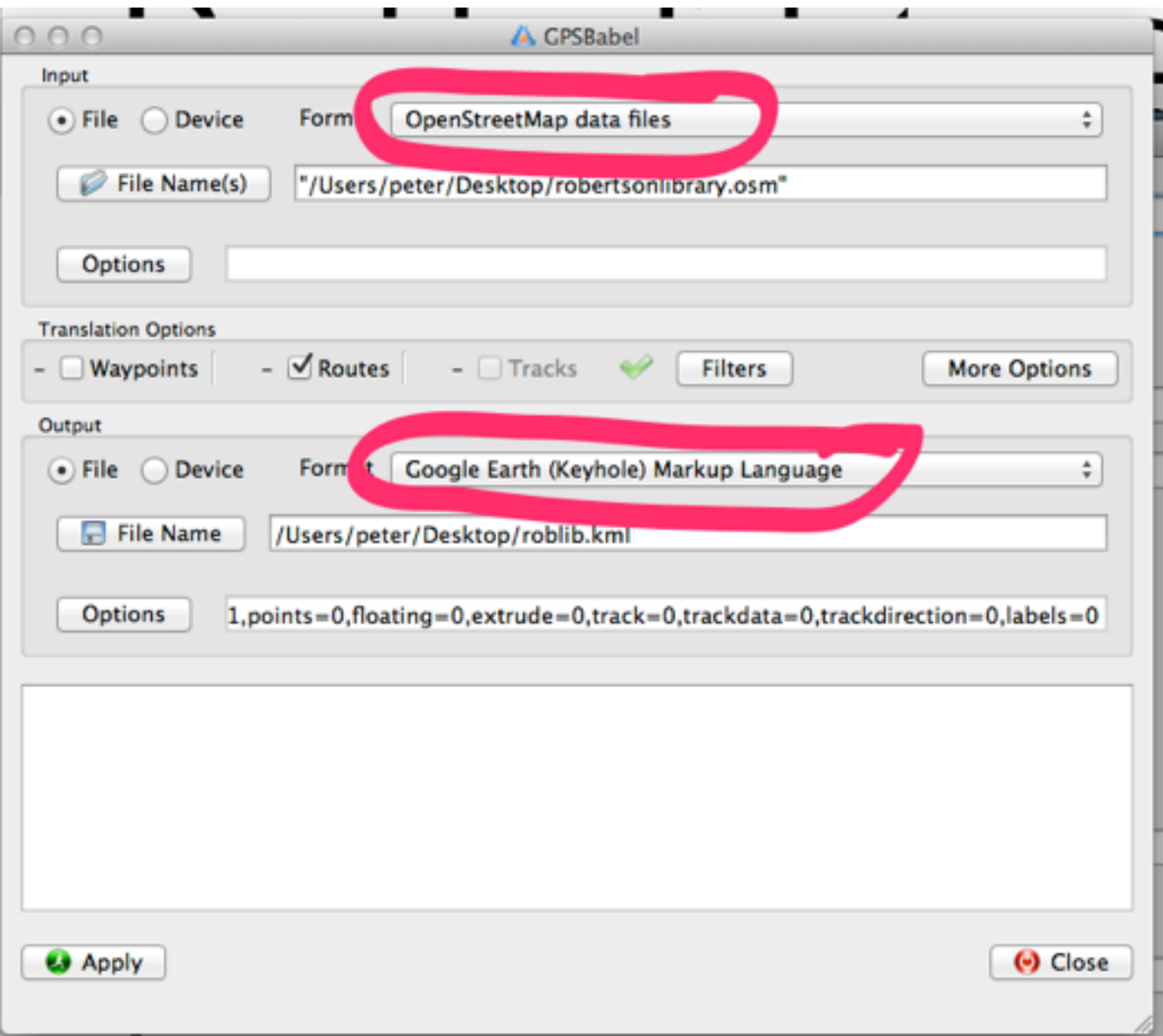

## Load the .kml file into Google Earth

### the remporary naces v AS CPS device Created Mon May 13 13:59:58 2013  $\triangleright$   $\Box$  Waypoints **VID** Routes ▶ V Research Room Digitization Office ▶ Ø Research Room Digitization Lab ▶ V Research Room ⊳ √⊜ ▶ Ø Systems Office ▶ VI Research Room Research Room ▶ Ø Women's Washroom ▶ **V**□ Research Room Men's Washroom ⊳ ⊽⊡  $\triangleright \overline{\triangleright}$ ► VI Research Room ► VI Research Room ► VID Research Room ► VI Research Room **NO Customs Office** ఇ∎∎  $+$   $+$   $-$ Earth Gallery >> **Layers** Primary Database  $\triangleright$   $\Box$  **P** Borders and Labels **□ Places**  $\triangleright$   $\Box$  Photos **Expands**  $\triangleright$  (2) 3D Buildings De Ocean ▶ **XX** Weather ▶ **allery** Clobal Awareness  $\triangleright$   $\blacksquare$  More

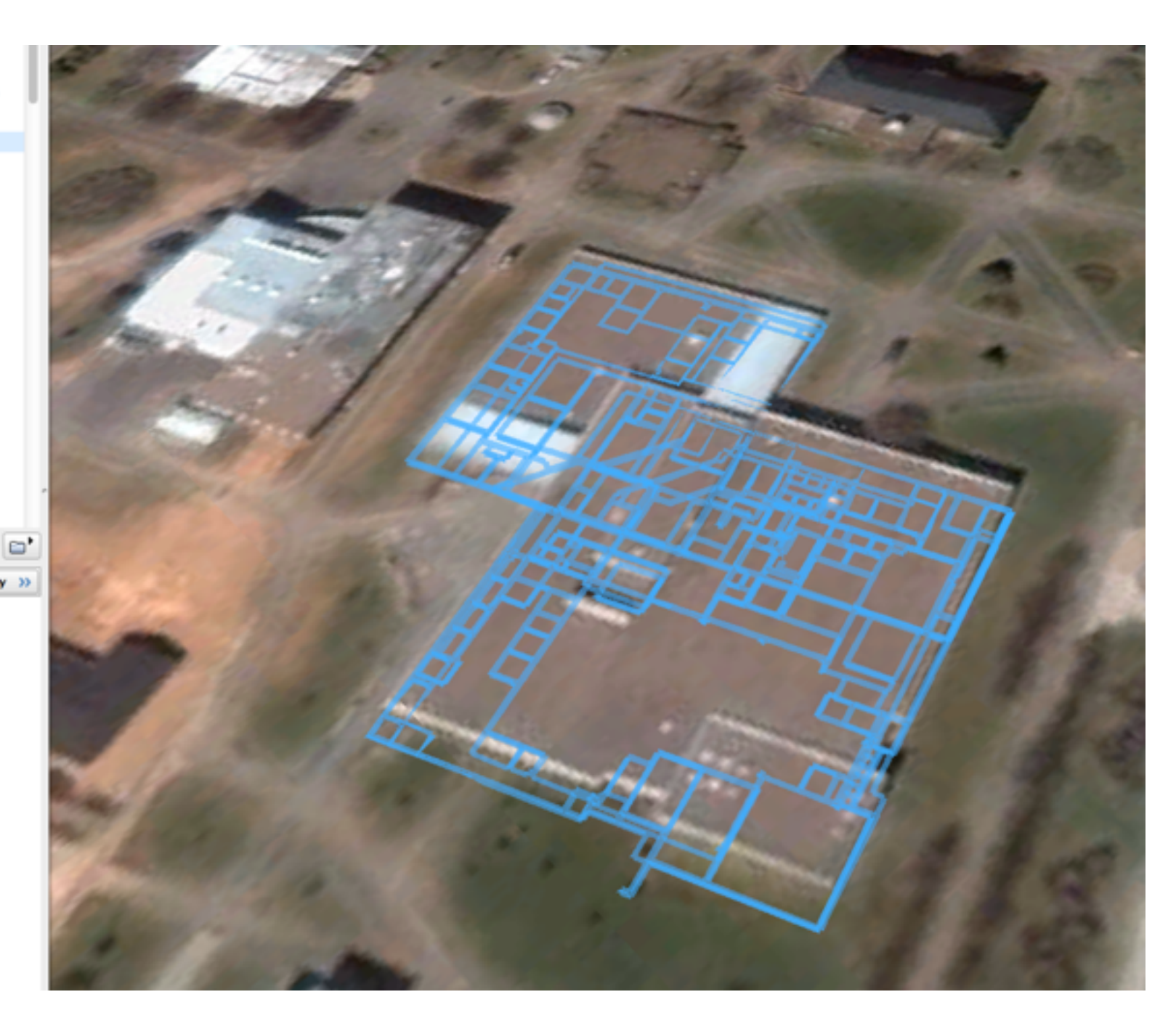

## Edit the Routes

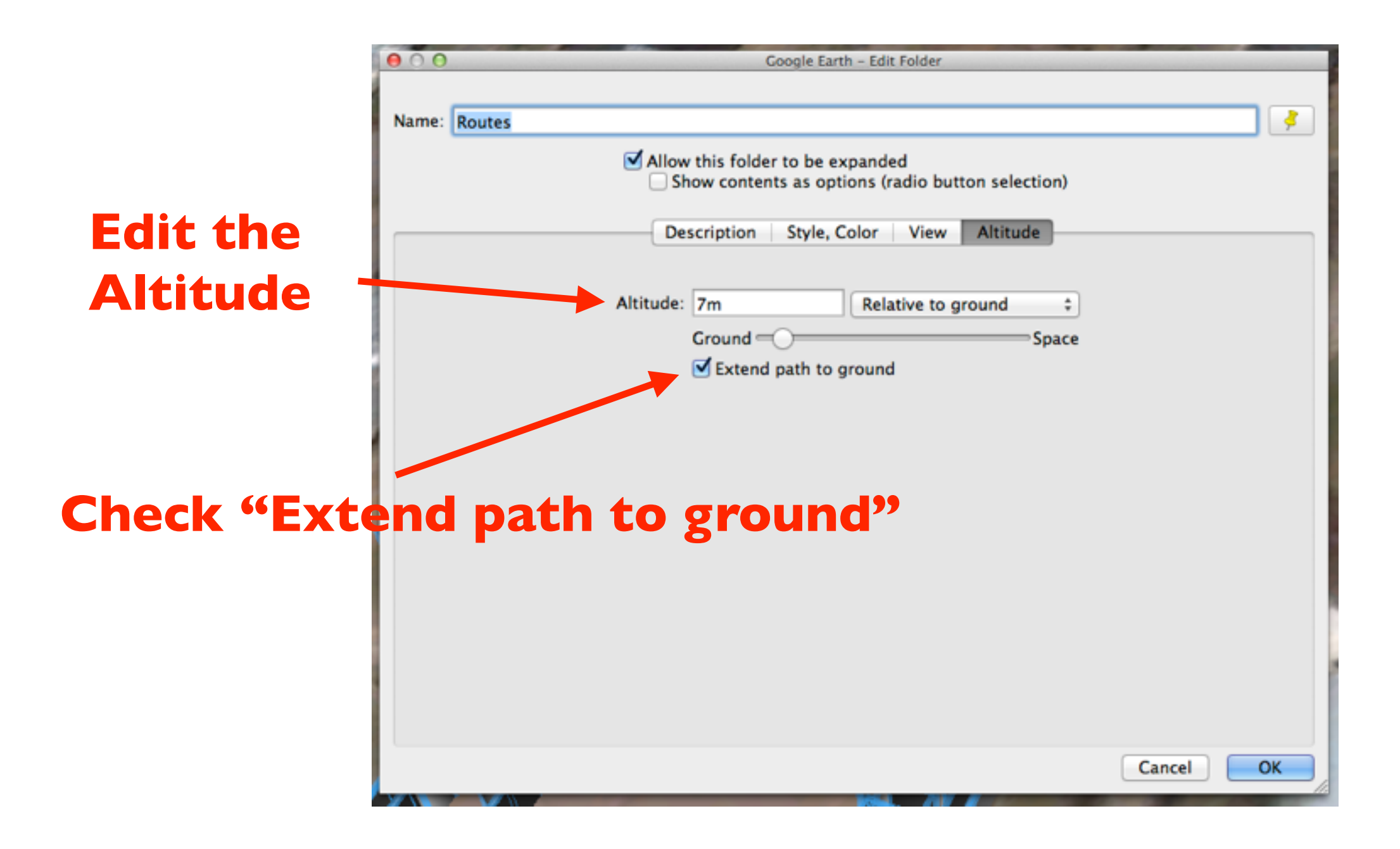

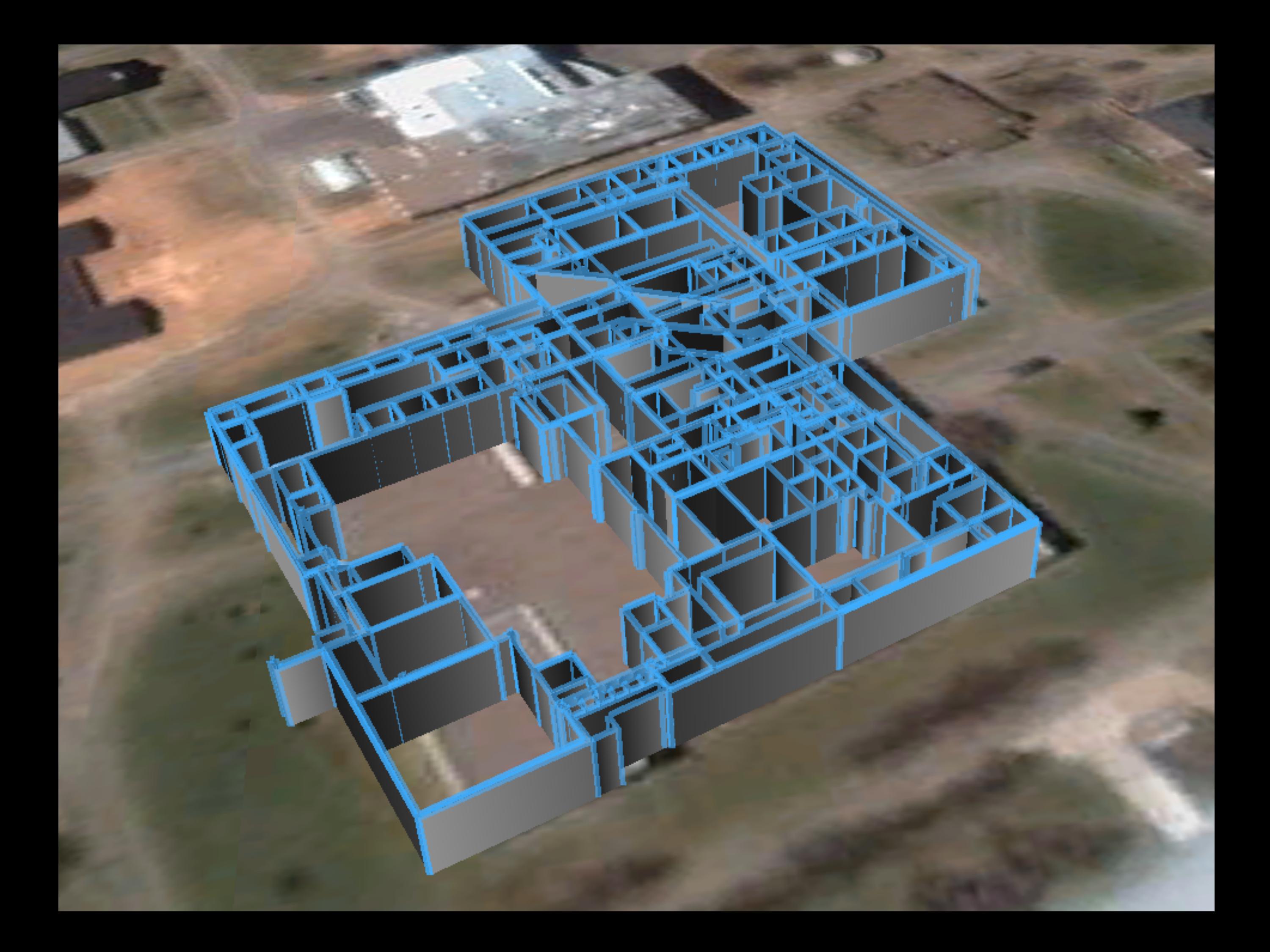

## Google Sketchup

- Install the OpenStreetMap Plugin
- Import the .osm file you exported from **JOSM**

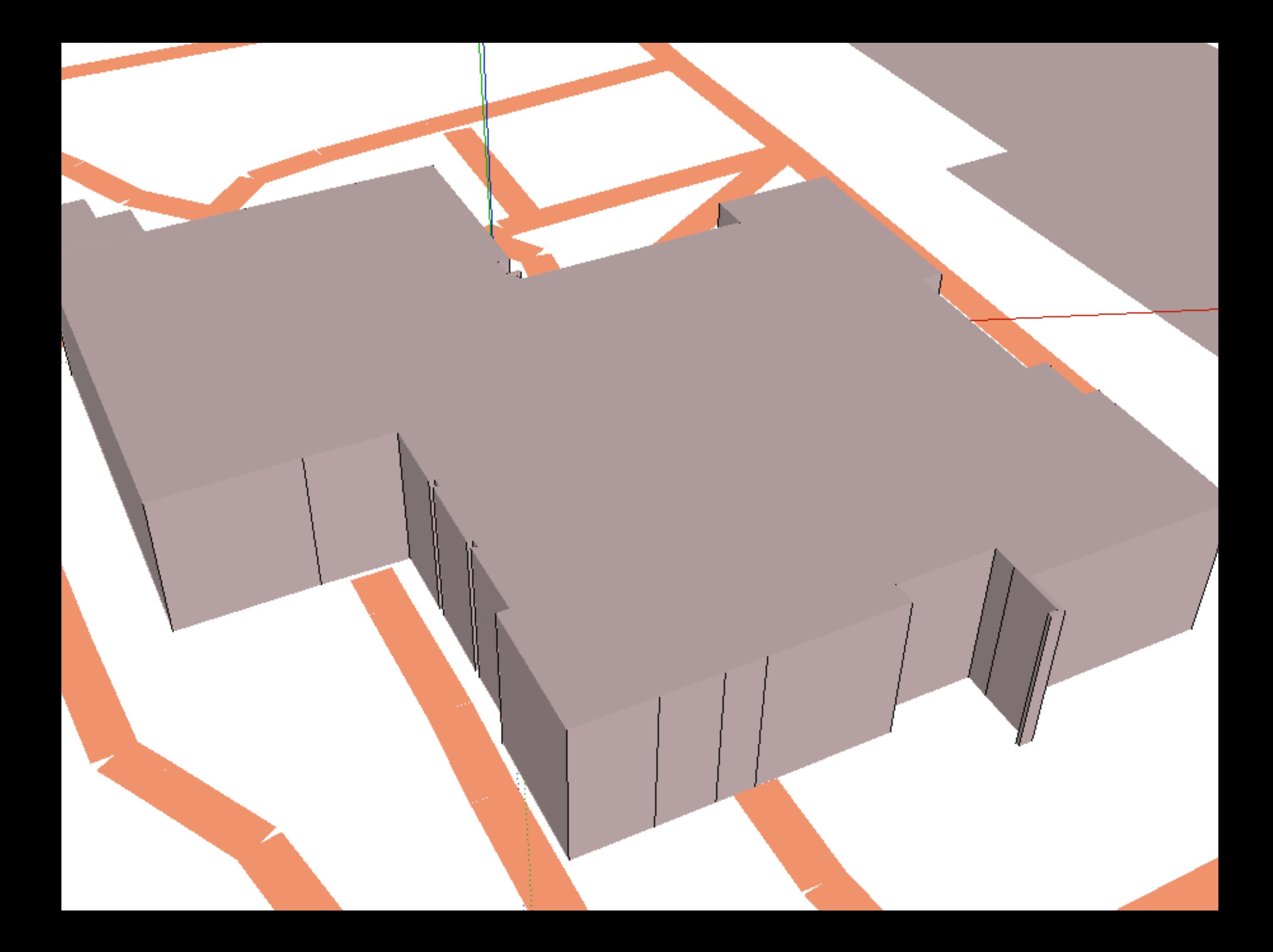